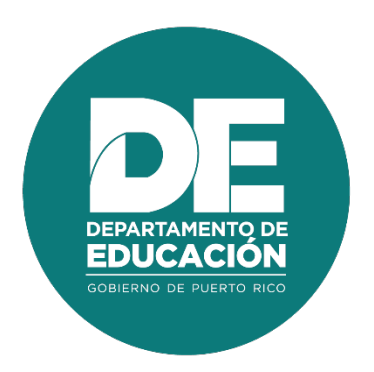

# **Guía de usuario Administrador Regional de Eventos Desarrollo Profesional**

### **1. Resumen**

El objetivo principal de la guía de usuario para el **Administrador Regional de Eventos de Desarrollo Profesional** es establecer los pasos a seguir en los procedimientos de asignación de roles mantenimiento de catálogos, creación, modificación y publicación de eventos de Desarrollo Profesional y generar informes de desarrollo profesional. Estos procesos se realizan en línea a través del módulo administrativo del Portal del Empleado y herramientas como **Evaluación de solicitudes de registro individual** son realizados en el Portal del Empleado.

# **2. Tabla de Contenido**

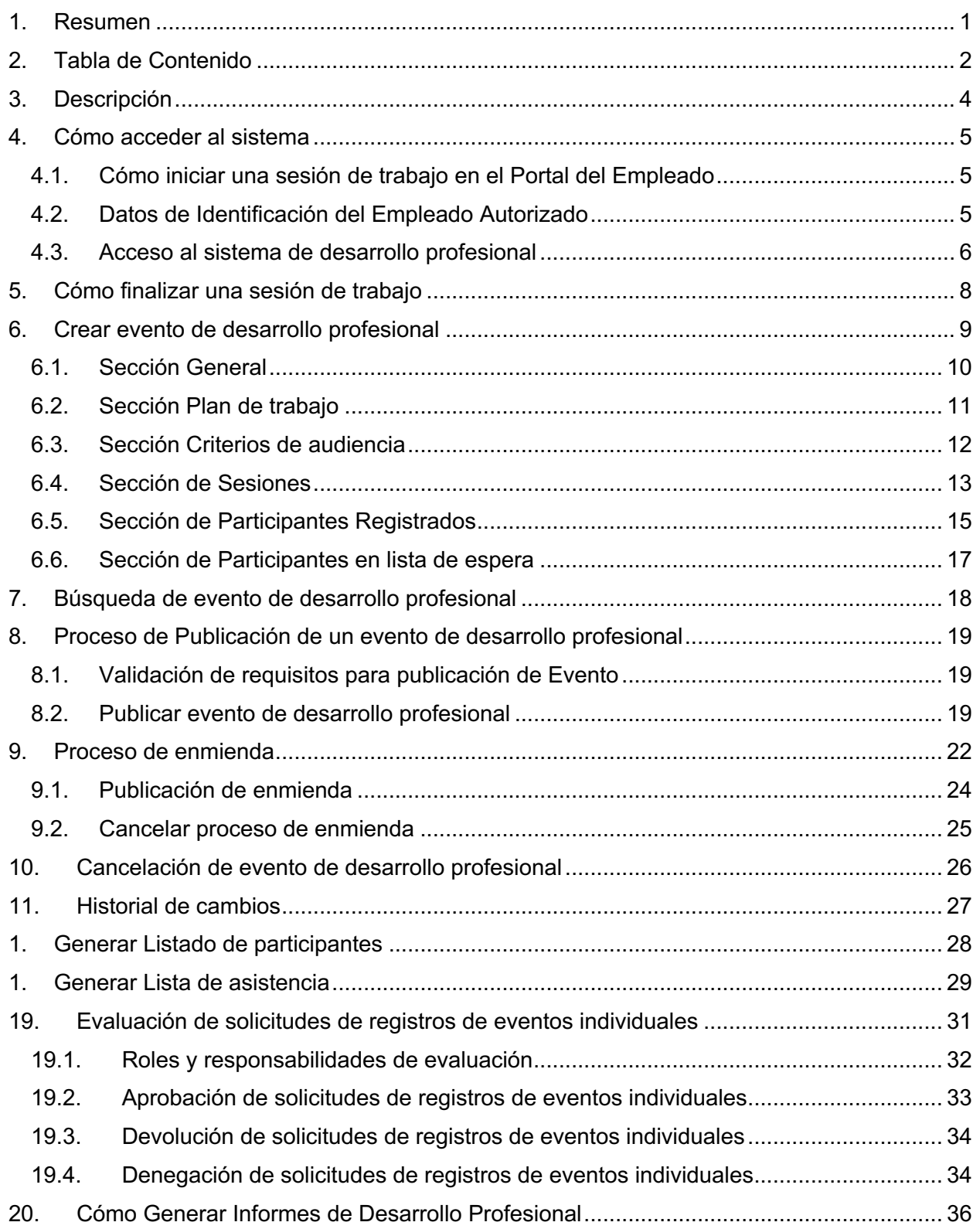

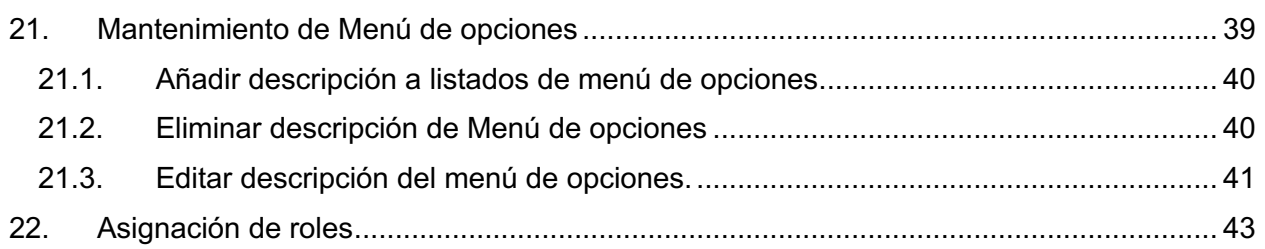

## **3. Descripción**

La plataforma permite apoyar los procesos como registro y publicación de eventos de desarrollo profesional, matrícula en línea a estos eventos, registro de asistencia, controles para monitorear el cumplimiento y contabilización de horas contacto en las que el empleado del Departamento de Educación de Puerto Rico invierte en desarrollo profesional.

#### **4. Cómo acceder al sistema**

Las funcionalidades del Sistema de Desarrollo Profesional son accesibles desde los navegadores Internet Explorer, Chrome y Firefox. Para ingresar se utilizará la dirección de internet que le proveerá el Departamento. Por ejemplo:

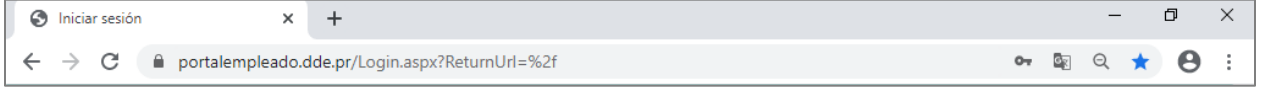

*Ejemplo de acceso al Portal del Empleado*

#### **4.1. Cómo iniciar una sesión de trabajo en el Portal del Empleado**

Al entrar al Portal del Empleado se recibirá la página inicial, en la cual se le solicitan sus datos de identificación para iniciar la sesión de trabajo:

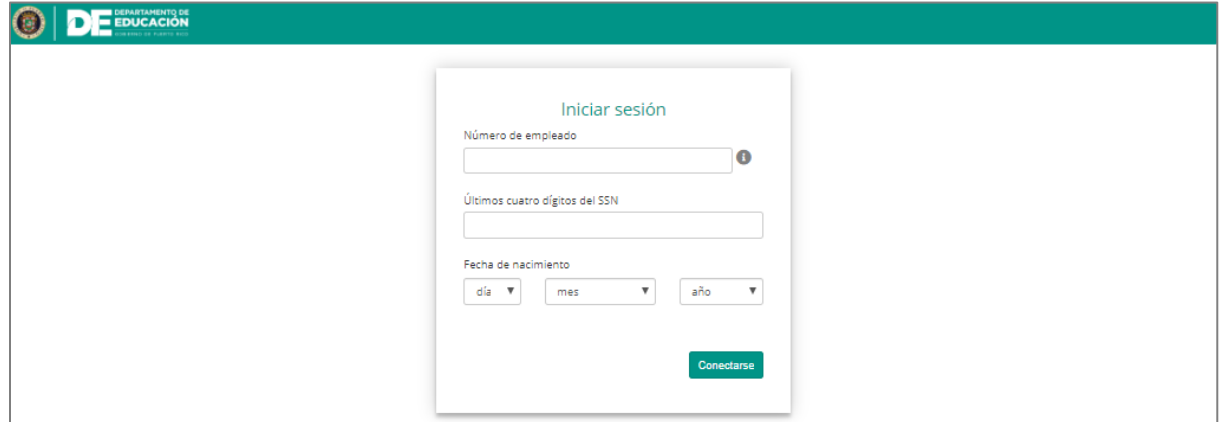

*Página de identificación del usuario para iniciar sesión*

#### **4.2. Datos de Identificación del Empleado Autorizado**

Entre en los encasillados correspondientes a su Número de Empleado (#ID Kronos) y los últimos cuatro (4) dígitos de su número de Seguro Social. Por ejemplo, para el empleado 112233 nacido el 16 de abril de 1984:

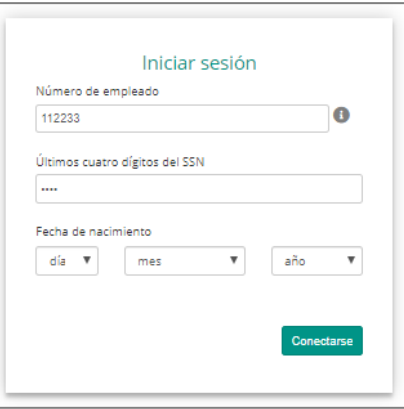

*Número de empleado y últimos 4 dígitos del # SS*

Entre su fecha de nacimiento, seleccionando en las listas de cada casilla el día, mes y año:

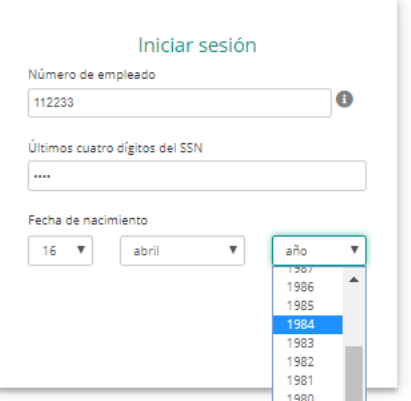

Para enviar la información, presione el botón de **Conectarse**:

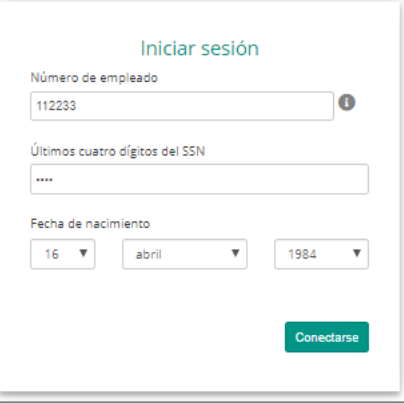

#### **4.3. Acceso al sistema de desarrollo profesional**

Al acceder al módulo administrativo del sistema de desarrollo profesional con el rol de administrador de eventos, podrá visualizar en la parte superior las acciones: **Nuevo, Modificar, Buscar, Informes, Exportar a Excel y Refrescar.**

|                                                                                           |                                | DEPARTAMENTO DE<br>GOBIERNO DE PUERTO RICO |                                                                | 挂<br>the property of the company |  |  |  |
|-------------------------------------------------------------------------------------------|--------------------------------|--------------------------------------------|----------------------------------------------------------------|----------------------------------|--|--|--|
| Desarrollo Profesional                                                                    |                                |                                            |                                                                | $\sim$                           |  |  |  |
| R.<br>Nuevo Modificar<br>Buscar Informes Exportar a Excel Refrescar<br>Registros<br>Datos |                                |                                            |                                                                |                                  |  |  |  |
| Gráficas                                                                                  | Todos los eventos              |                                            |                                                                | $\Delta$                         |  |  |  |
| Empleados<br>Desarrollo Profesional                                                       | Número de evento<br>Tema       | Modalidad<br>Tipo de registro              | Fecha de comienzo<br>Fecha final de<br>de registro<br>registro | Año académico<br>Estatus         |  |  |  |
| Informes<br>$\overline{\phantom{a}}$<br><b>CONTRACTOR</b>                                 | $\mathbf{Y}$<br>$\overline{v}$ | Y<br>Y                                     | $\mathbf Y$<br>Y                                               | Y<br>Y                           |  |  |  |

*Pantalla de Desarrollo Profesional en el Módulo Administrativo*

Además, podrá visualizar registros de eventos por etapas. Para consultar un evento en una etapa especifica deberá presionar el ícono  $\blacksquare$  del menú desplegable ubicado a la derecha de la sección de desarrollo profesional y seleccionar la etapa del evento a consultar.

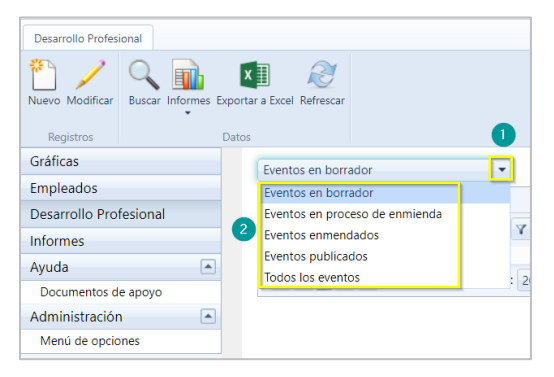

**Guía de usuario para el Administrador regional de eventos de Desarrollo Profesional**

Diciembre 2020

## **5. Cómo finalizar una sesión de trabajo**

Por razones de seguridad de su información, al completar la labor deseada debe finalizarse la sesión de trabajo. Para cerrar la sesión abra el menú en el ícono **la que se encuentra junto a** su nombre, en la barra de título, y presione la opción **Desconectarse**:

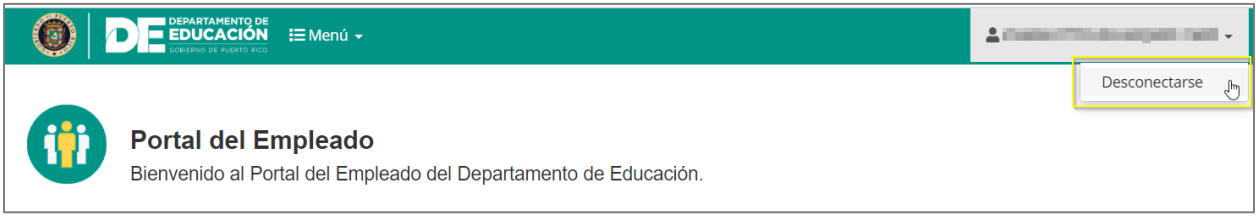

*Opción de Desconexión*

Al presionar **Desconectarse**, se cerrará su sesión de trabajo.

Para cerrar la sesión desde el módulo administrativo abra el menú en el ícono , que se encuentra junto a su nombre, en la barra de título, y presione la opción **Desconectarse**:

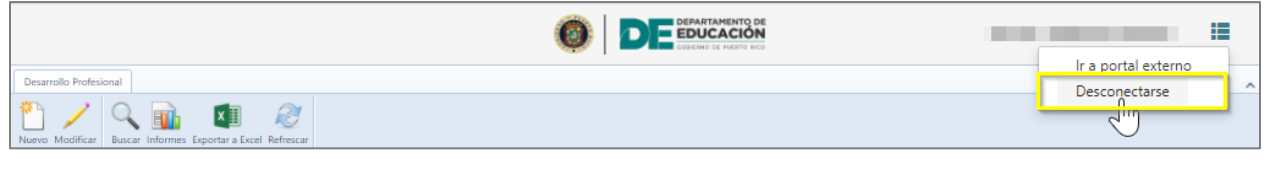

*Opción de Desconexión*

Al presionar **Desconectarse**, se cerrará su sesión de trabajo.

*Nota: Esta acción es necesaria para salvaguardar los niveles de seguridad y confidencialidad del sistema.* 

## **6. Crear evento de desarrollo profesional**

Para crear un evento, en la parte superior seleccione el ícono **Nuevo** .

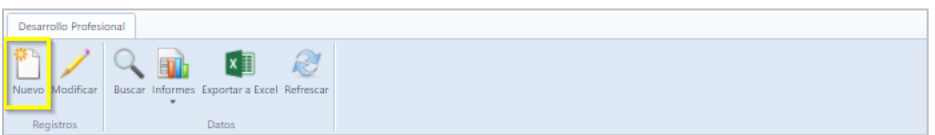

Una vez seleccionado nuevo registro, se mostrará la pantalla para crear el evento de desarrollo profesional.

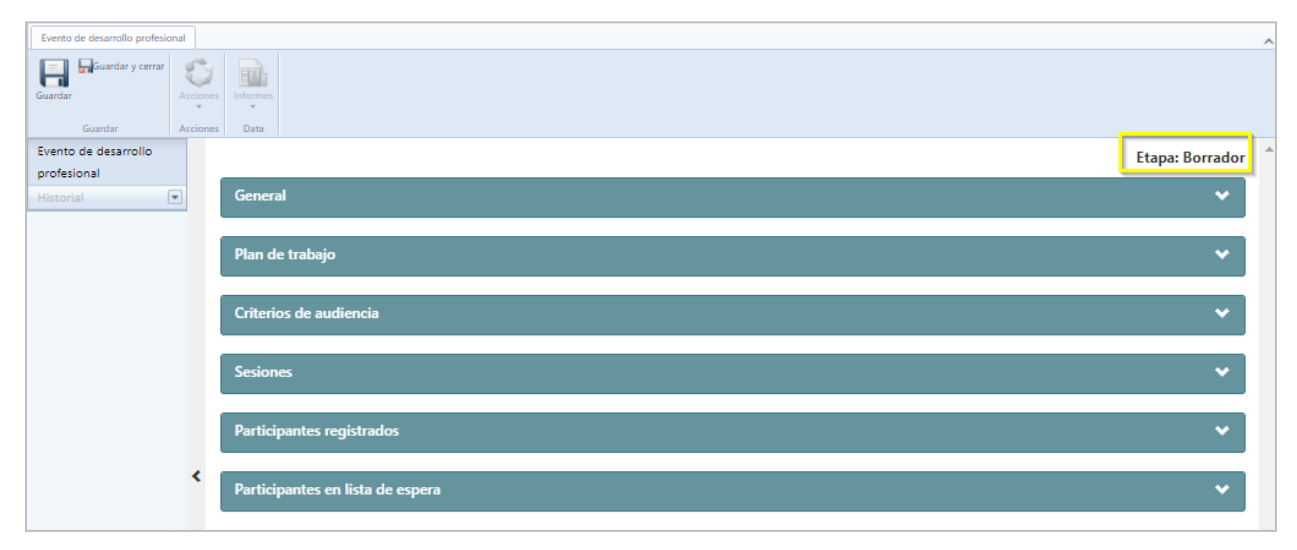

*Evento de Desarrollo Profesional*

*Nota: El evento se encuentra en etapa borrador. Para crear el evento se consideran seis componentes.*

#### **6.1. Sección General**

En esta sección complete información para determinar la matrícula de los participantes al evento como el **Tipo de registro si es matricula abierta o Pre seleccionada, el Tipo de iniciativa, el Año Académico al que pertenece el evento, La Modalidad de participación, la Formación, el Tema, la Estrategia a que apunta, las materias que abarca, Las Horas contacto, el Numero de Orden de Compra el cual es obligatorio en si el tipo de iniciativa seleccionada es el DEPR, si la opción seleccionada es alianza no es requerido ni opcional, para las demás iniciativas OATRH y UPR es opcional, la Duración y la Descripción del evento.**

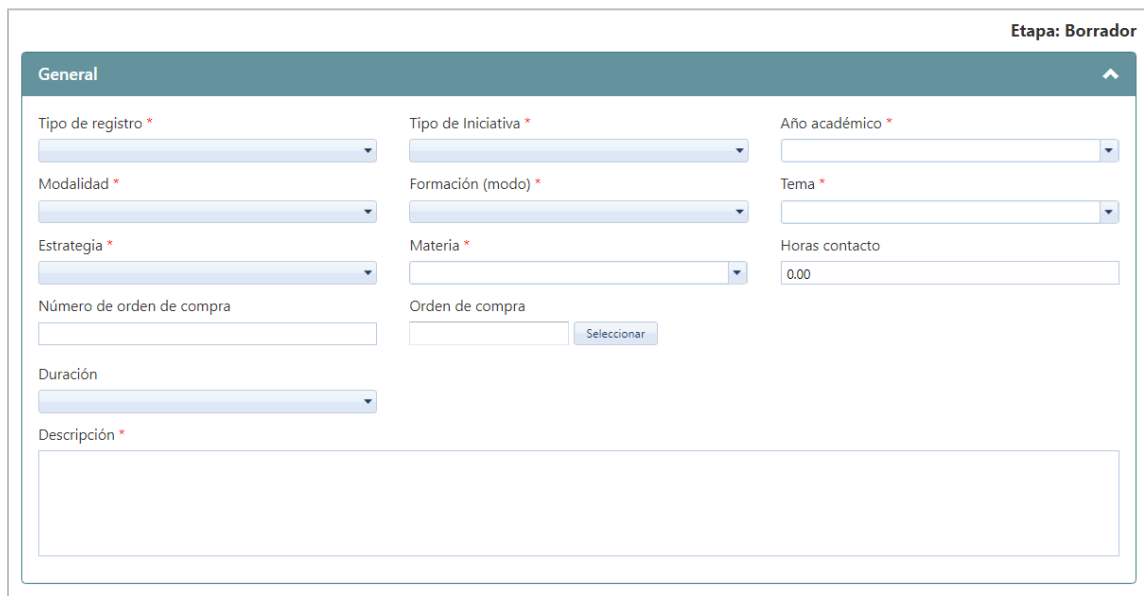

*Información General del Evento*

Los campos marcados con asterisco (\*) son requeridos. La información desplegable proviene de la selección de un Menú que se ha cargado previamente en el sistema. Estos Menús se pueden modificar en cualquier momento, ver detalles en sección de Mantenimiento de Menú de opciones de esta guía.

Dependiendo de la selección del tipo de registro se requerirá información. Si el tipo de registro seleccionado es **Matrícula abierta,** se deberá incluir información de fechas de registro de los participantes.

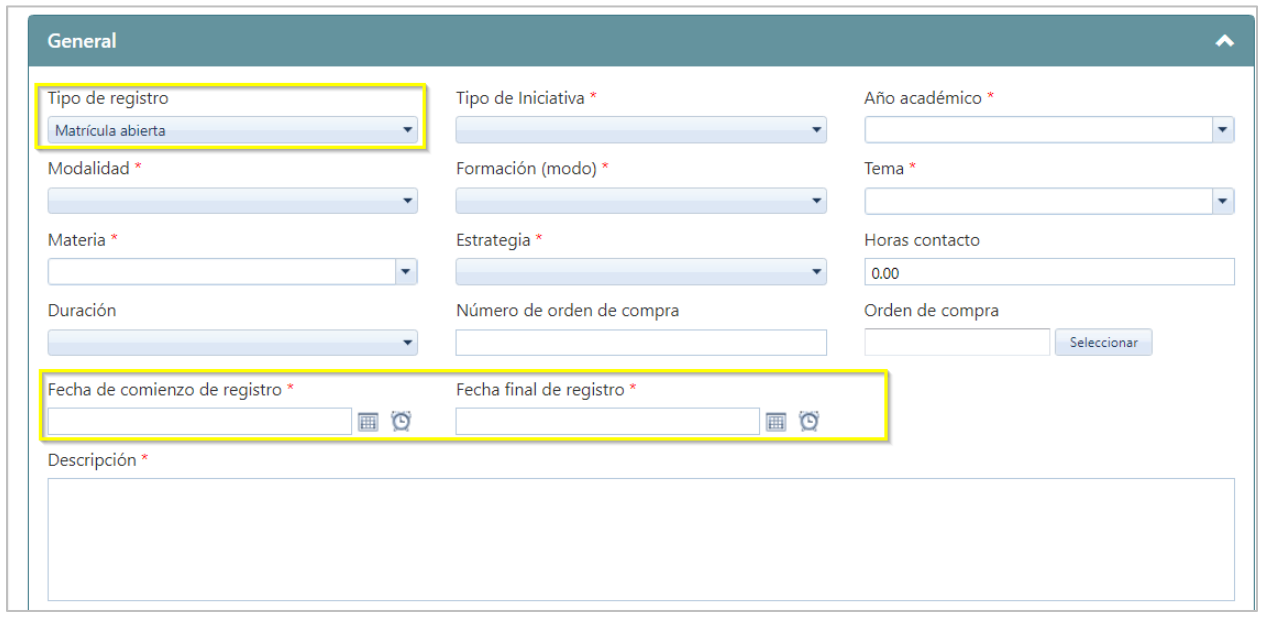

*Información General del Evento (Tipo de Registro: Matrícula Abierta)*

*Nota: al completar la sesión general del evento, se podrá seleccionar múltiples materias, tantas como apliquen al tema del evento.*

Una vez complete la información, presione el ícono de **Guardar <b>H**, y se avanza a la próxima sección.

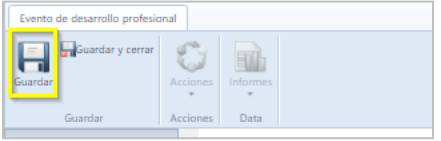

#### **6.2. Sección Plan de trabajo**

En esta sección complete la información para identificar la autorización del Plan de Trabajo del evento como **Número de plan de trabajo, Título de plan de trabajo y Fuente de financiamiento.**

**Guía de usuario para el Administrador regional de eventos de Desarrollo Profesional**

Diciembre 2020

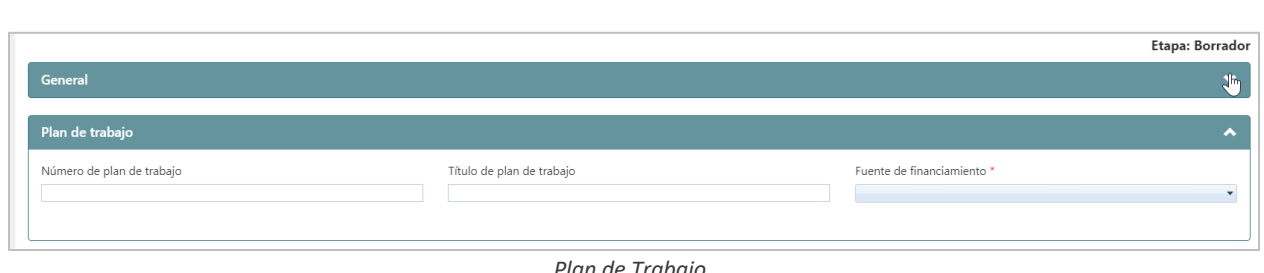

*Plan de Trabajo*

**Nota**: El número de plan de trabajo solo debe incluir números. Dependiendo de la selección de la fuente de financiamiento se requerirá información. En caso de que la fuente de financiamiento sea **Alianza,** deberá incluir información de la Entidad, Persona Contacto, Correo Electrónico y Teléfono.

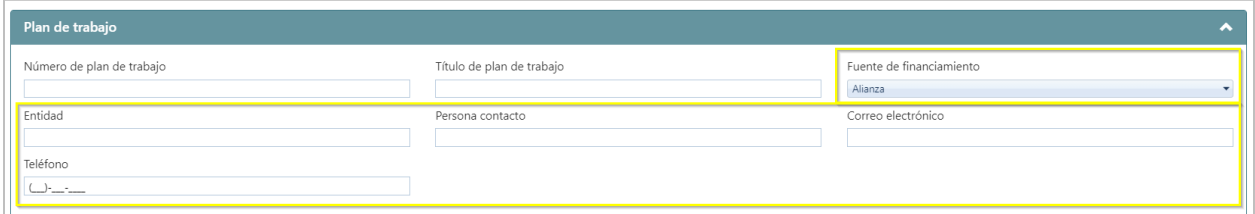

*Plan de Trabajo (Fuente de Financiamiento Alianza)*

| Evento de desarrollo profesional   |          |          |  |
|------------------------------------|----------|----------|--|
| Guardar y cerrar<br>$=$<br>Guardar | Acciones | Informes |  |
| Guardar                            | Acciones | Data     |  |
|                                    |          |          |  |

#### **6.3. Sección Criterios de audiencia**

En esta sección complete información para determinar la audiencia del evento a impactar como **Región, capacidad** (cupo disponible)**, Municipio, Ubicación, Tipo de empleado, Categoría de puesto**; una vez colocada la información, el sistema totalizará de forma automática la cantidad de cupos disponibles para el evento.

**Guía de usuario para el Administrador regional de eventos de Desarrollo Profesional**

Diciembre 2020

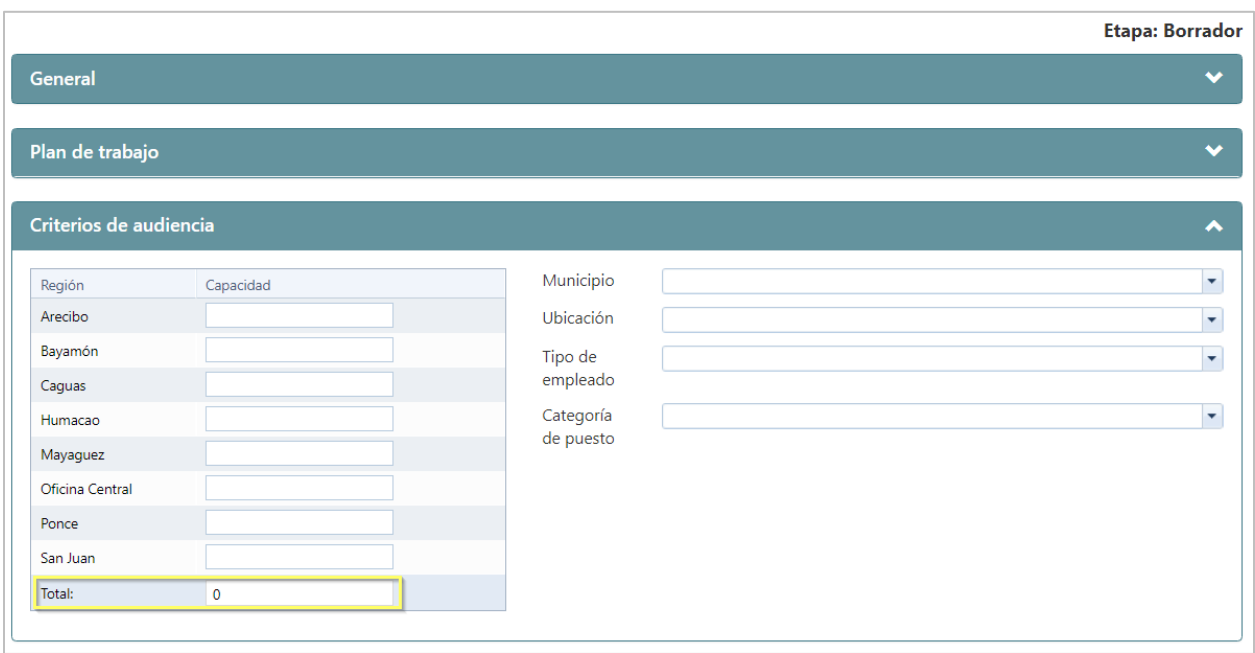

#### *Criterios de Audiencia*

#### **6.4. Sección de Sesiones**

En esta sección añada información con los detalles del evento como: **Fecha de comienzo y Fecha final, las Regiones que cubre esta sesión, Lugar en que se realizará la sesión, Proveedor del evento para la sesión, Recurso y Coordinador asignado y s**i esta sesión incluirá un receso, Para añadir una sesión presione el ícono de nuevo registro **.** 

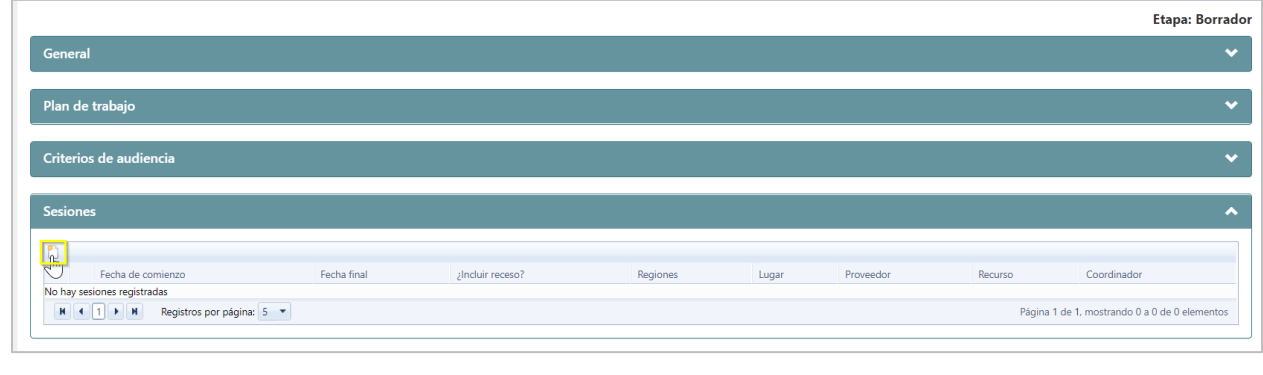

*Sesiones*

*Nota: Para publicar un evento de desarrollo profesional, es necesario añadir al menos una sesión. y que las regiones seleccionadas como criterio sean asignadas al menos a una sesión.*

Al seleccionar nuevo registro, se mostrará la pantalla para crear las sesiones:

**Guía de usuario para el Administrador regional de eventos de Desarrollo Profesional** Diciembre 2020

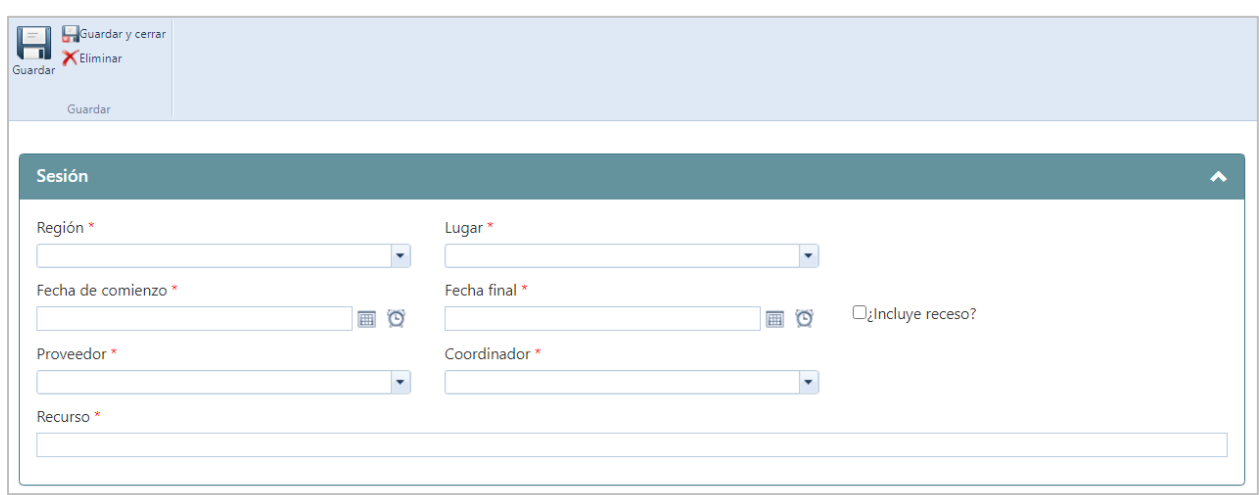

En la pantalla de crear sesiones complete los campos requeridos y coloque una marca de cotejo para indicar si el evento **Incluye recesos:**

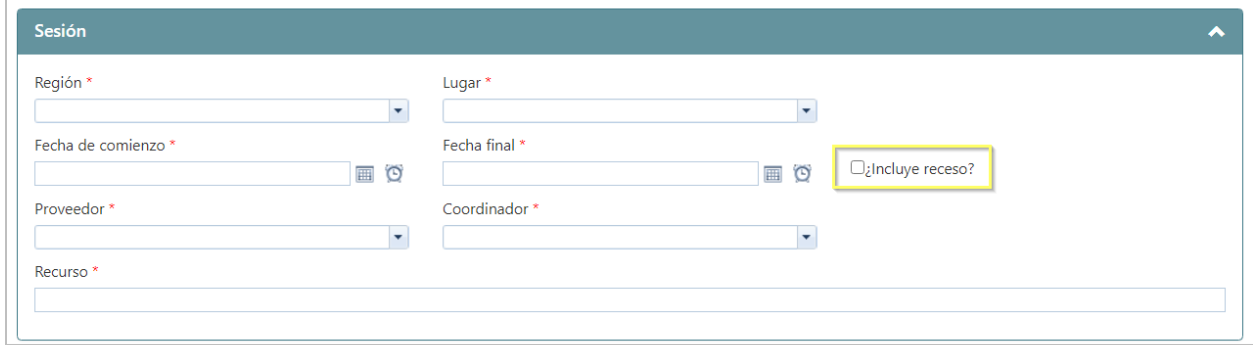

Luego presione el ícono de **Guardar y cerrar** :

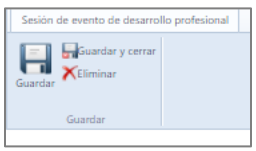

Una vez seleccionado guardar y cerrar, la pantalla regresará a la pantalla de evento y avanzar a la próxima sesión.

Se debe repetir el proceso de nueva sesión cada vez que el usuario desee añadir una sesión para el evento que este registrando:

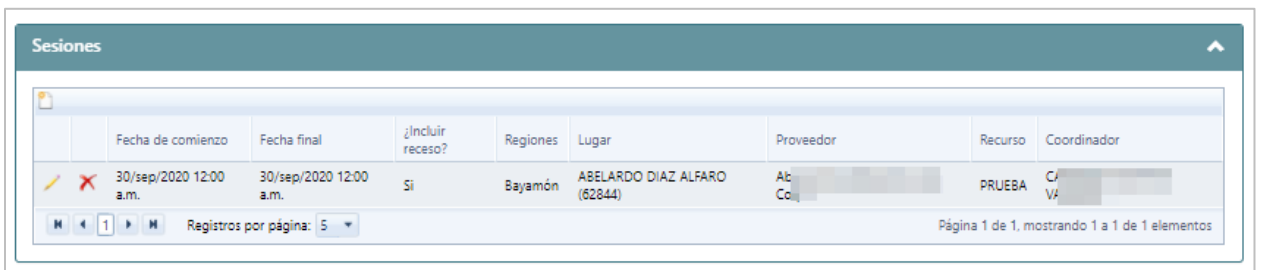

**Nota:** El sistema permite **Editar** o **Eliminar** las sesiones creadas**, antes** de la publicación del evento. Para editar presione el ícono  $\Box$ . Para eliminar presione el ícono  $\Box$ .

El Administrador de Evento de desarrollo profesional podrá modificar el nombre del recurso en cualquier etapa en que se encuentre el evento, sin necesidad de comenzar un proceso de enmienda.

#### **6.5. Sección de Participantes Registrados**

En esta sección se identifican los participantes que están registrados al evento. Para crear registro de participantes presione el ícono **añadir nuevo registro :** 

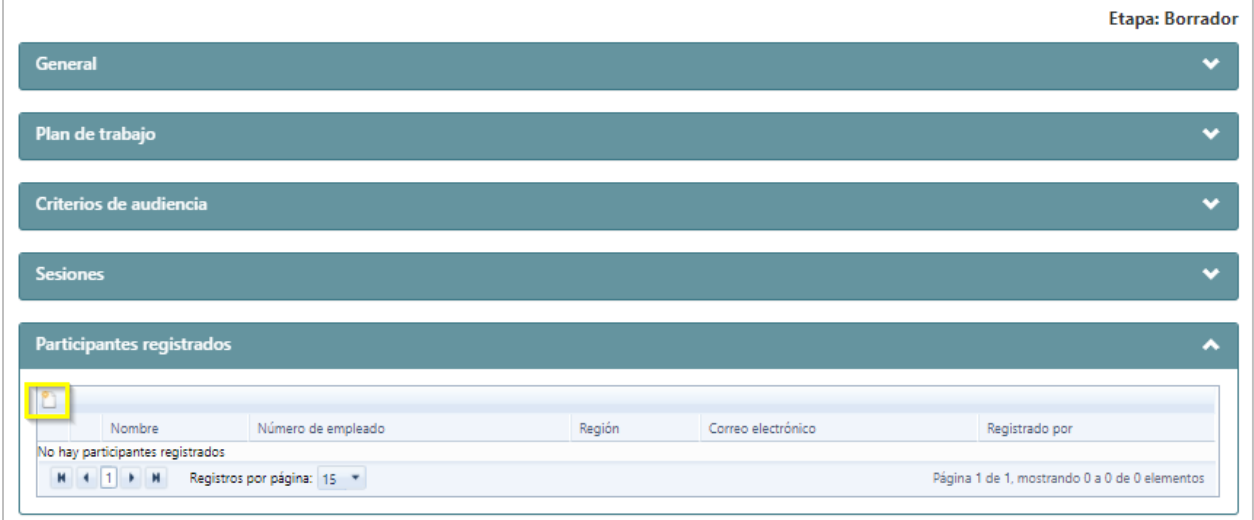

**Nota:** El registro de participantes dependerá del tipo de registro. Si el evento es de tipo **Matrícula pre seleccionada** se deben seleccionar los empleados que participarán en el evento, al seleccionar este tipo de inscripción el sistema realiza el proceso de registro de forma automática. Si el evento es de tipo **Matrícula abierta** los empleados de la región que cumplan con los parámetros establecidos en la sección de criterios de audiencia, recibirán una notificación del sistema y los empleados interesados en participar completaran el proceso de registro.

**Nota:** el administrador del evento podrá añadir participantes a los eventos, sin importar si el tipo de registro es de matrícula abierta.

Luego de seleccionar añadir nuevo registro<sup>n</sup>, se mostrará la pantalla de participantes, presione **Buscar:**

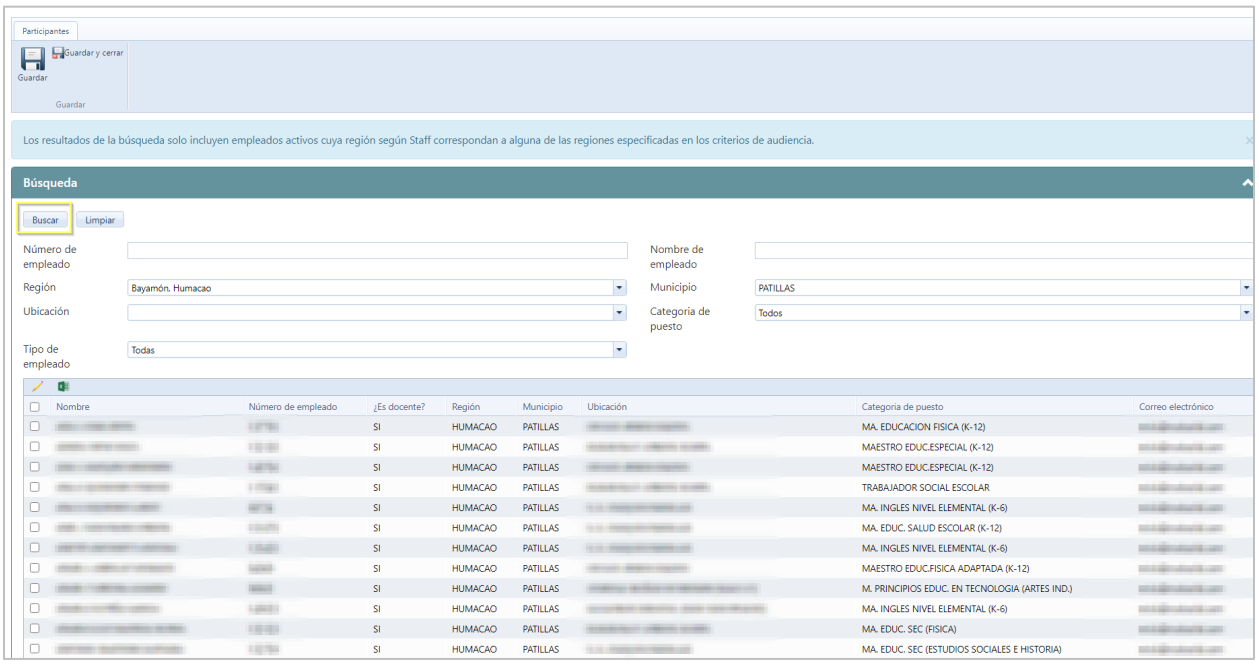

**Nota**: Los resultados de la búsqueda solo incluyen empleados activos cuya región según Staff correspondan a alguna de las regiones especificadas en los criterios de audiencia. La búsqueda se puede hacer de manera individual, colocando el **Número o nombre de empleado** o de forma masiva utilizando criterios como **Región, Municipio, Ubicación, tipo de empleado o Categoría de puesto** según los especificado en los criterios de audiencia.

Luego de presionar buscar, se mostrará en pantalla los resultados de búsquedas, coloque una marca de cotejo en el registro del empleado según los criterios de audiencia:

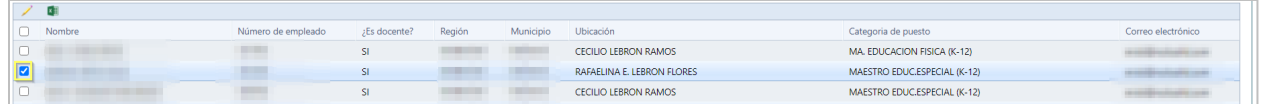

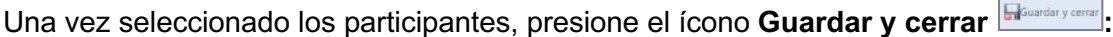

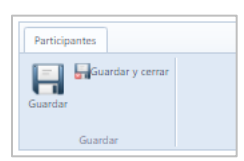

#### **6.6. Sección de Participantes en lista de espera**

En esta sección se identifican los participantes en lista de espera. Se presenta información por nombre, número de empleado, región, correo electrónico y quien fue el usuario que registró esta persona al evento:

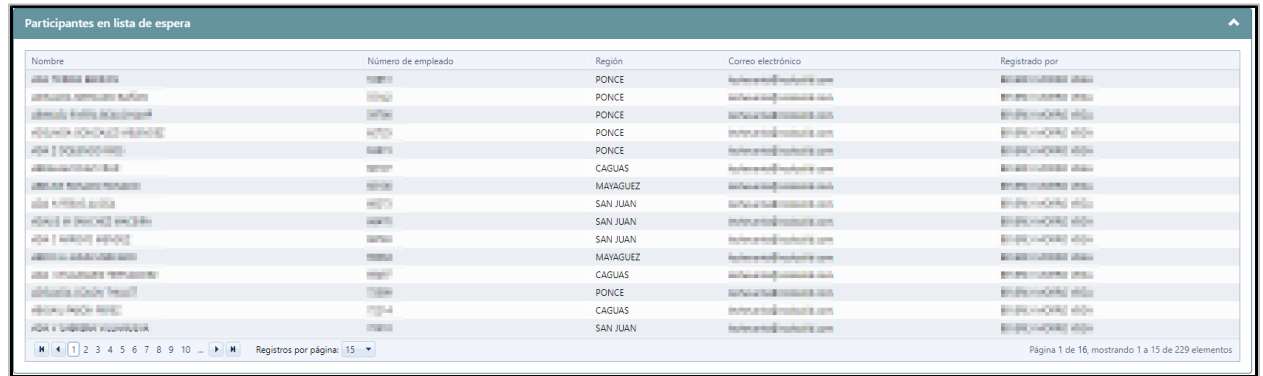

Con la selección de **Participantes**, se completan todos los campos requeridos para la creación de un evento.

#### **7. Búsqueda de evento de desarrollo profesional**

Cuando se requiera consultar un evento en específico y este no pueda ser visualizado en la pantalla principal de eventos, (Como ocurre con los eventos Cancelados) el usuario debe dirigirse a la pantalla principal de **Desarrollo Profesional** y presionar el botón de **Buscar**.

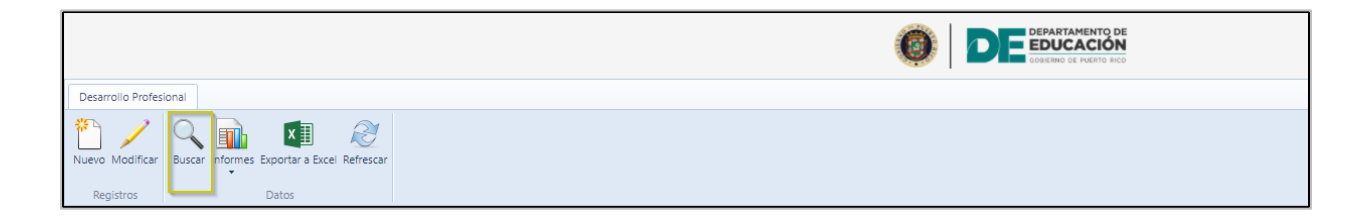

Se abrirá una nueva pantalla que presenta múltiples opciones de búsqueda, como es **el número de evento,** luego de colocar este o cualquier otro de los criterios del evento, se presiona el botón de **Buscar** y en los resultados de búsqueda se mostraran los eventos que cumplan con los criterios seleccionados:

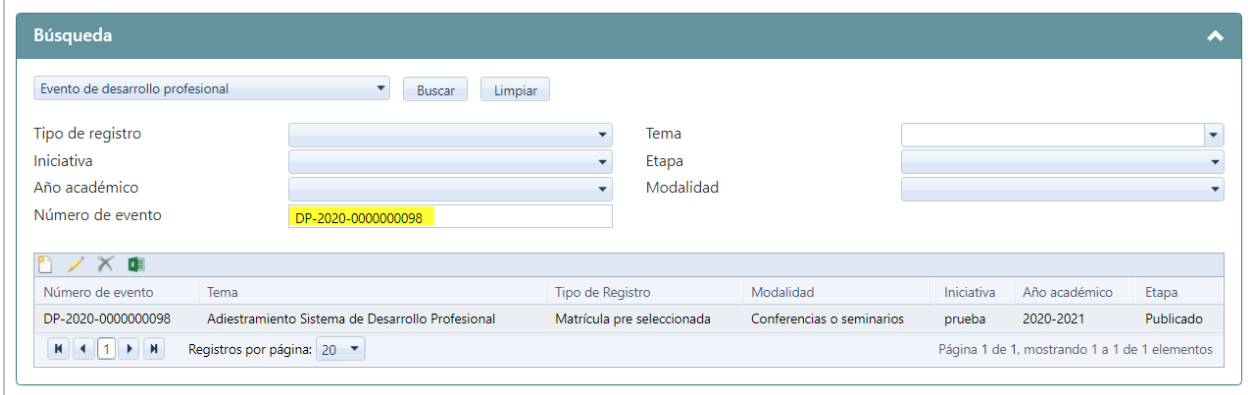

### **8. Proceso de Publicación de un evento de desarrollo profesional**

#### **8.1. Validación de requisitos para publicación de Evento**

Antes de publicar un evento de desarrollo profesional, el sistema validará si cumple con los requisitos para ser publicado, los cuales fueron citados en cada una de las Secciones que componen la creación de eventos**,** en caso de no cumplir con alguno de estos, el sistema no mostrará la opción de publicar y se presentará una notificación indicando las correcciones:

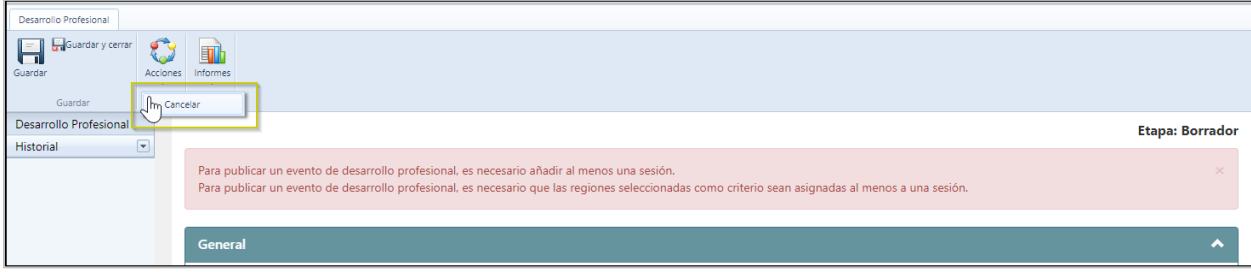

#### 8.2. **Publicar evento de desarrollo profesional**

Para publicar un evento de desarrollo profesional en la parte superior presione **Acciones**:

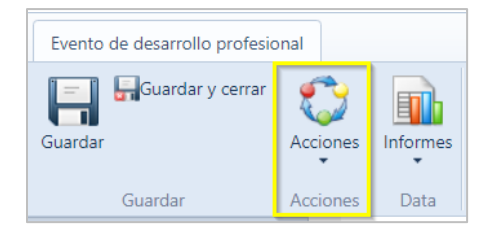

Una vez presione acciones se mostrarán las opciones de publicar o cancelar el evento:

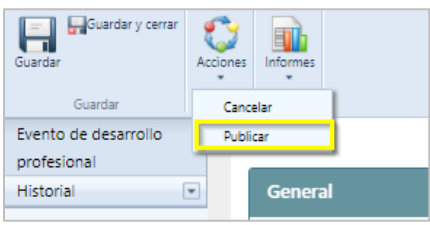

Luego presione la opción **Publicar**, el sistema emite una alerta de confirmación para validar si es la acción que desea realizar:

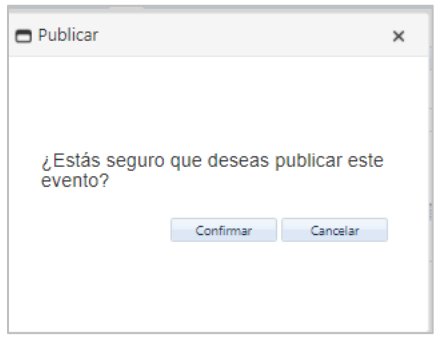

Luego presione **Confirmar:**

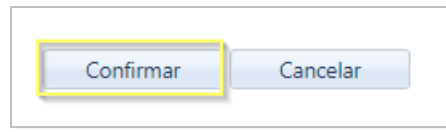

Una vez presione confirmar, la etapa del evento cambiará de borrador a **publicado y el sistema**  le asignará un **número de evento y** se mostrará una nueva sección dentro del registro del evento de desarrollo profesional **Evidencia de Registro de asistencia,** en la que se podrán consultar las evidencias cargadas por los Coordinadores, de eventos desde el **portal del empleado**:

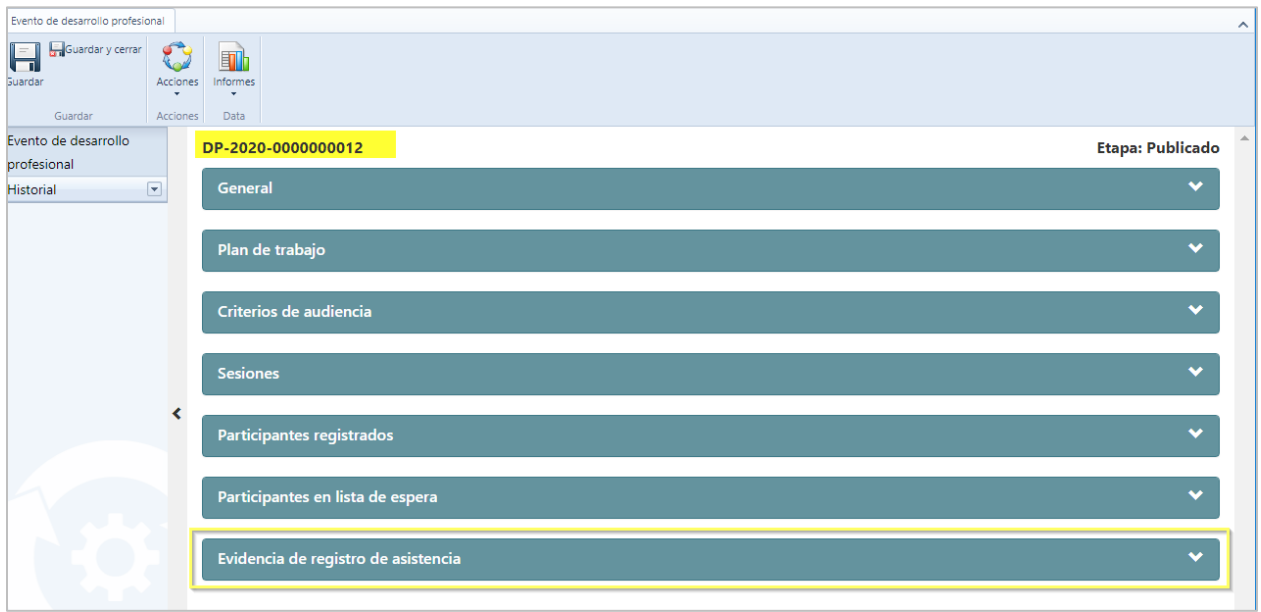

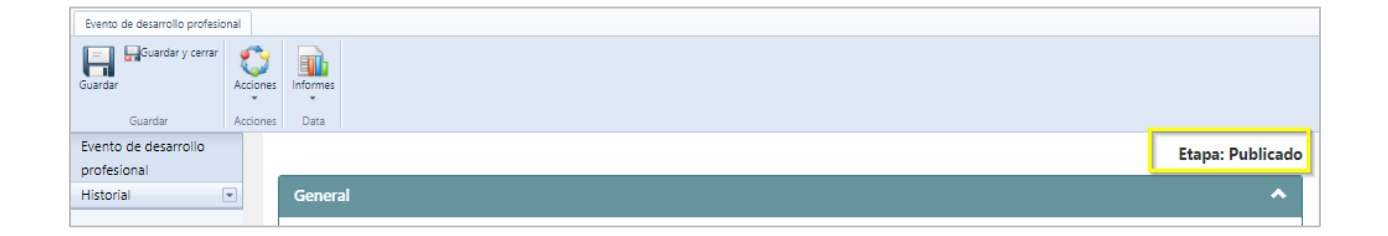

**Nota:** Una vez publicado el evento los empleados de la región que cumplan con los criterios de participación establecidos, recibirán una notificación.

Si el evento es tipo **Matrícula abierta** le indicará que deben completar el registro para poder asistir. Si el evento es del tipo **Matrícula pre seleccionada**, le indicará que ha sido registrado para participar en el evento de desarrollo profesional; aunque estos empleados hayan sido pre matriculados tienen la opción de declinar su participación en el evento.

### **9. Proceso de enmienda**

El sistema cuenta con la funcionalidad de realizar cambios en un evento publicado, sin necesidad de su cancelación al realizar un **proceso de enmienda**; para este proceso el usuario debe seleccionar el evento de desarrollo profesional para el que iniciará el proceso de enmienda

Una vez en la pantalla del evento, presione **Acciones** y seleccione la opción de **Iniciar proceso de enmienda:**

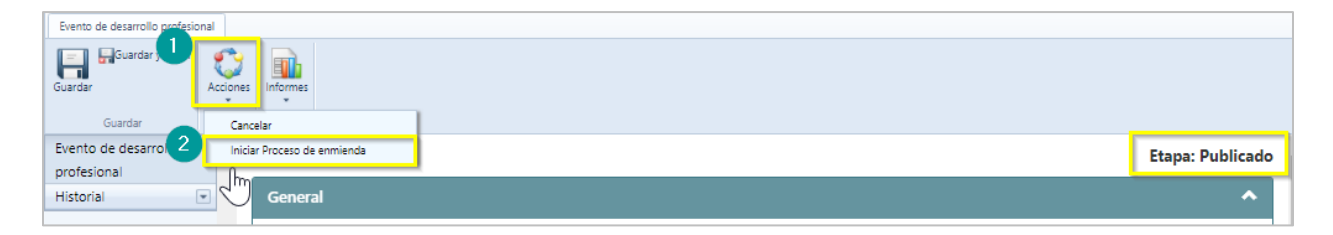

Luego de presionar Iniciar proceso de enmienda, el sistema emitirá una alerta para confirmar si es la acción que se desea realizar:

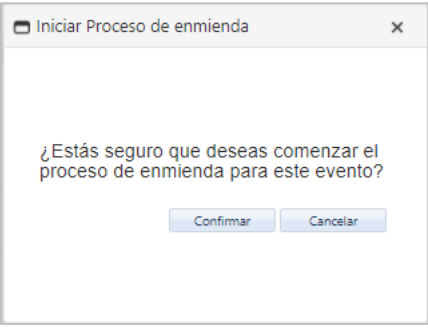

Luego de presionar confirmar, la etapa del evento cambiará de publicado a **Enmienda en proceso**:

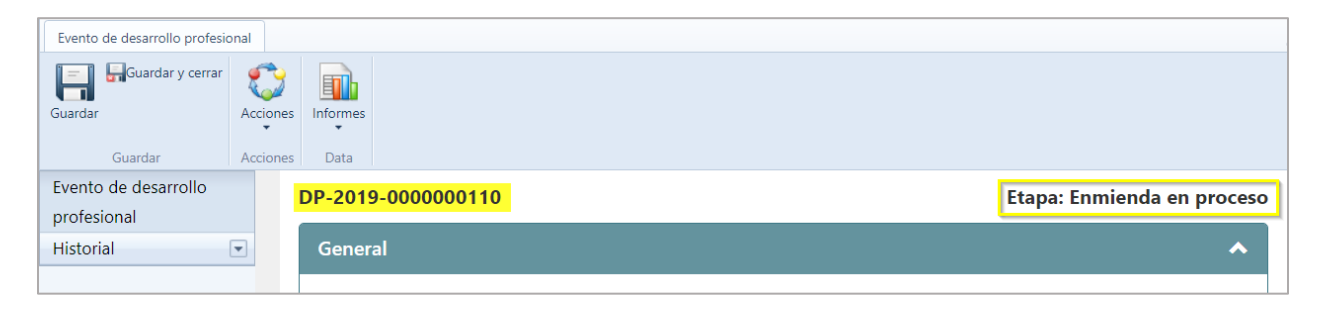

Al iniciar un proceso **de enmienda,** el sistema permitirá modificar los campos de cualquier sección del evento**,** en cada caso se permite **añadir**, **editar o eliminar** cualquier información relacionada al evento:

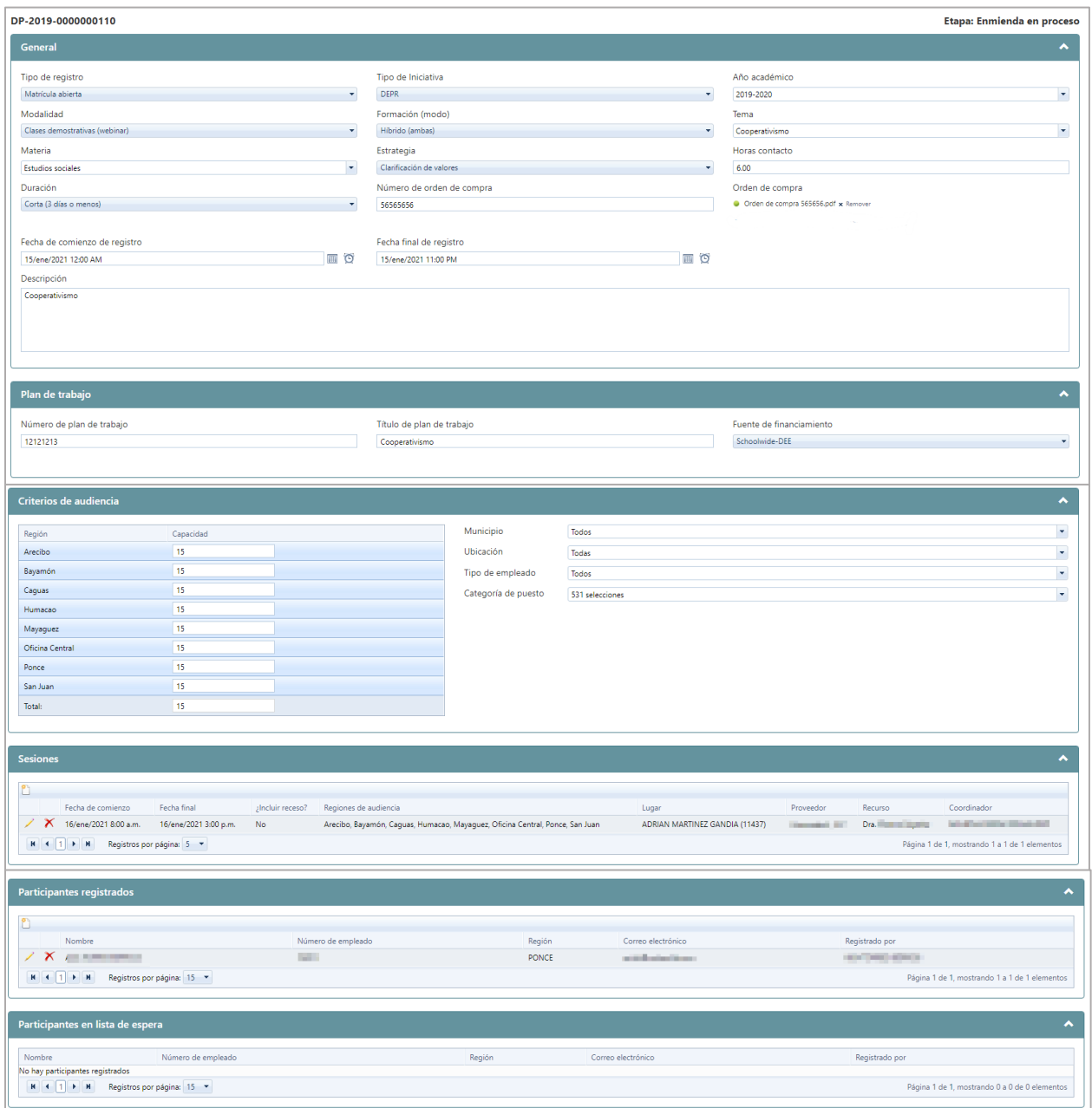

Una vez realizados los cambios durante la etapa de **Enmienda en proceso**, presione **Acciones**, aquí se mostrarán las opciones de **Cancelar proceso de enmienda** o **Publicar enmienda:**

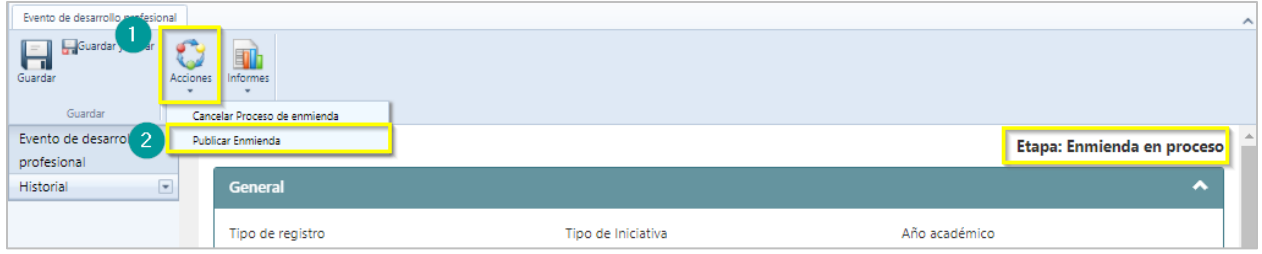

#### **9.1. Publicación de enmienda**

Al seleccionar la opción de **publicar enmienda,** el sistema solicita el **motivo de la enmienda** e informa que se le enviará una notificación a la audiencia correspondiente para informar los cambios realizados. una vez colocado el motivo, se oprime el botón **Confirmar:**

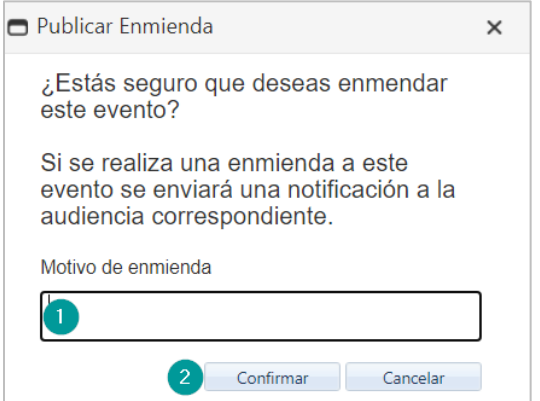

Al seleccionar confirmar, la etapa del evento cambia de Enmienda en proceso, a etapa **Enmendado:**

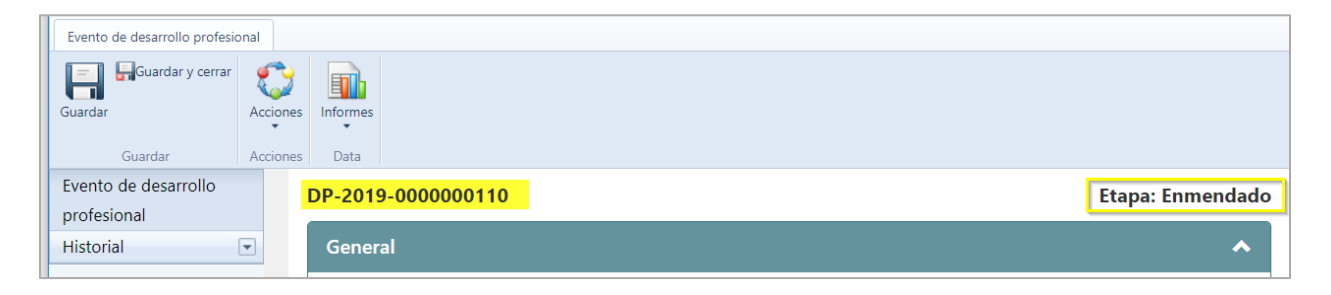

#### **9.2. Cancelar proceso de enmienda**

Si el **proceso de enmienda** es **cancelado** antes de su publicación el evento vuelve a la etapa de publicado.

Al momento de cancelar el sistema emitirá una notificación de que deben ser eliminadas todas las modificaciones realizados durante el proceso de enmienda, ya que de no suspender estos cambios se reflejaran en el evento ya publicado:

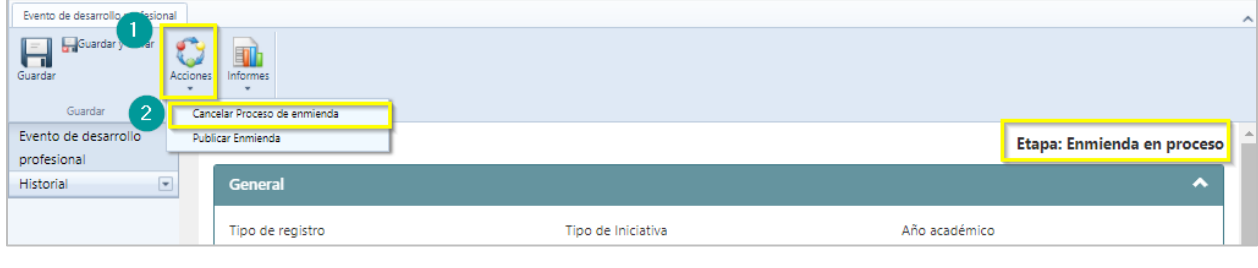

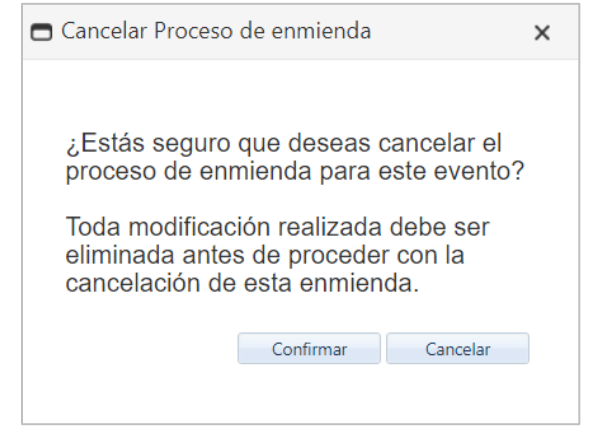

Si se cancela el proceso de enmienda a un evento que tiene el estatus de enmendado, al cancelar la enmienda en proceso, el estatus cambiará a **Publicado**:

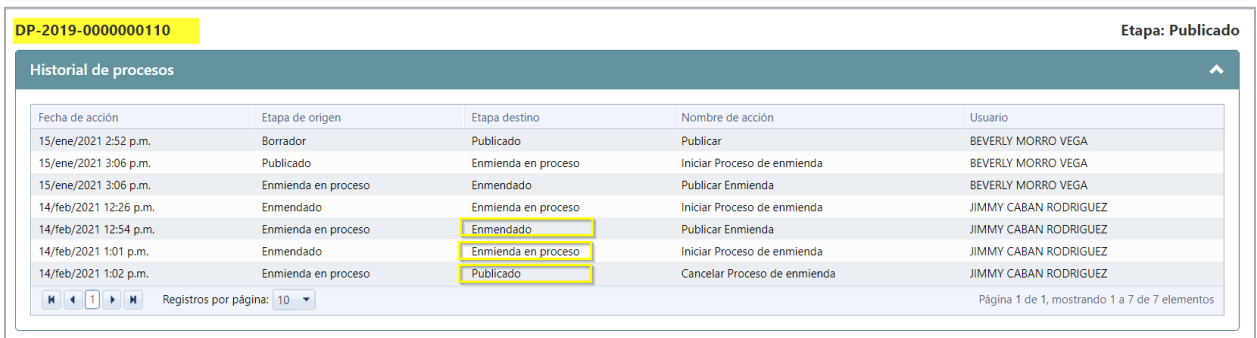

## **10. Cancelación de evento de desarrollo profesional**

Cuando un evento no pueda ser impartido o haya sido publicado por error, y deba ser **cancelado,** el Administrador de eventos, debe seleccionar el evento de desarrollo profesional que desea cancelar Luego de seleccionar el evento, presione **Acciones** y seleccione la opción de **Cancelar:**

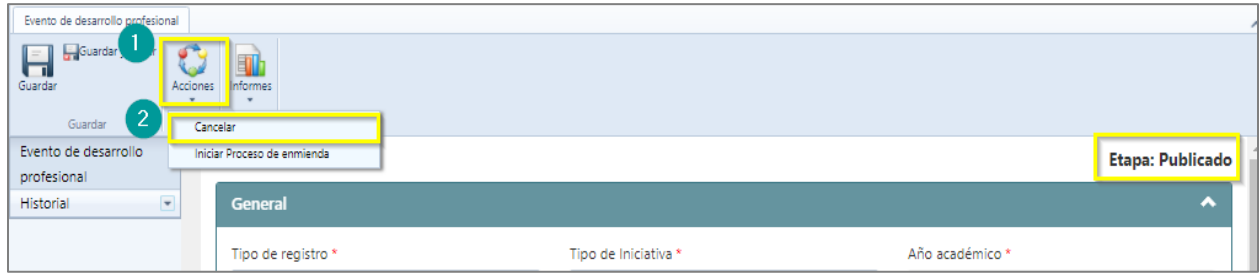

**Nota**: El sistema emitirá un mensaje si es la acción que se desea realizar, una vez confirmada la acción de cancelar, el sistema enviará un correo electrónico a los empleados que estén involucrados con el evento (Administrador, Coordinadores y participantes al evento) informándoles que el evento ha sido cancelado.

La etapa del evento cambiará de publicado a **Cancelado**:

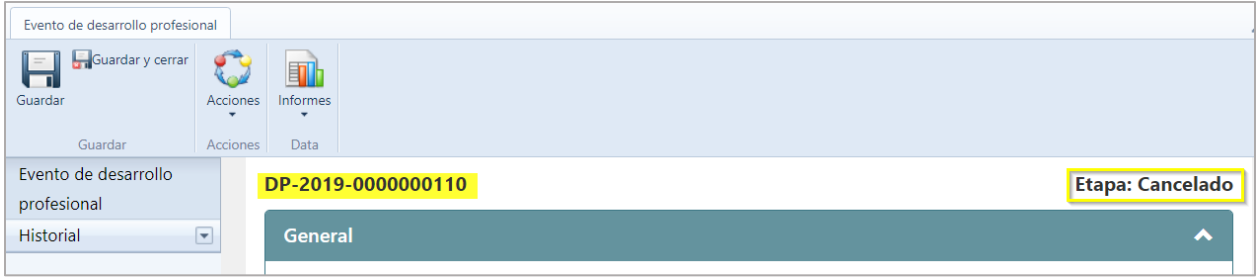

**Nota:** Los eventos pueden ser cancelados en cualquier estatus en que se encuentren (Publicados o enmendados), una vez cancelados no podrán ser modificados.

#### **11. Historial de cambios**

El sistema cuenta con la funcionalidad de verificar las etapas por las que ha pasado un evento de desarrollo profesional, para visualizar los cambios se debe seleccionar el evento a consultar, en la columna ubicada a la izquierda de la pantalla se presiona el botón de **Historial** y se selecciona la opción de **Acciones** se generará el informe de **Historial de procesos** asociados al número de evento:

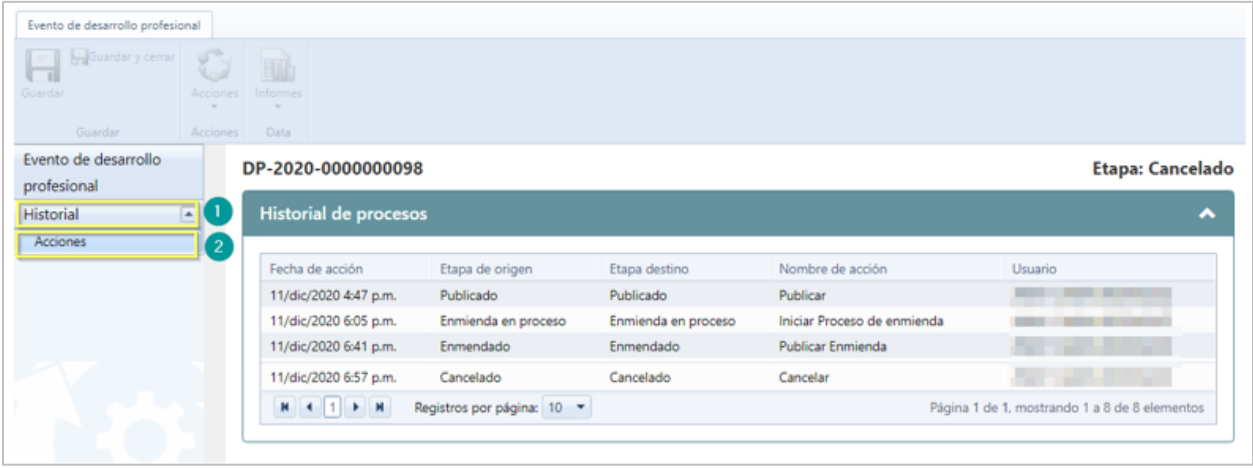

#### **12.Generar Lista de participantes**

Para generar el **Lista de participantes,** el usuario administrativo debe seleccionar el evento del que desee imprimir el listado del participante, al abrir la ventana de evento de desarrollo profesional, el Administrador del Evento debe presionar en el botón de **Informes** y seleccionar la opción **Lista de participantes:**

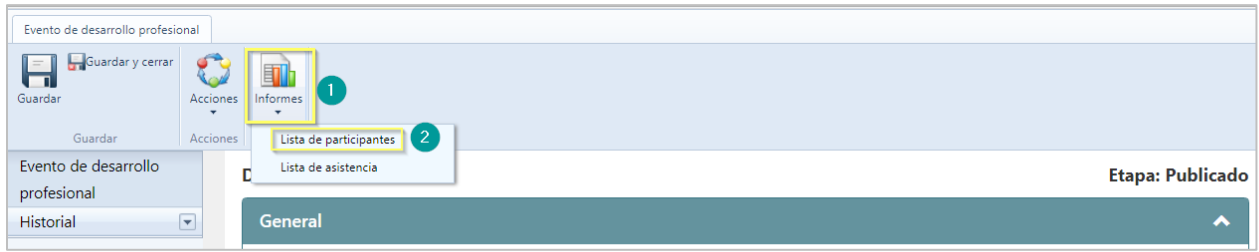

Una vez seleccionado lista de participantes, en la parte inferior se generará y descargará un archivo en formato PDF:

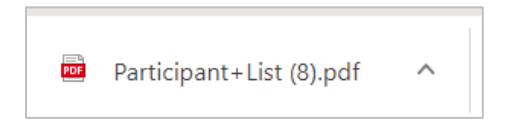

El archivo generado se visualizará como el que se muestra:

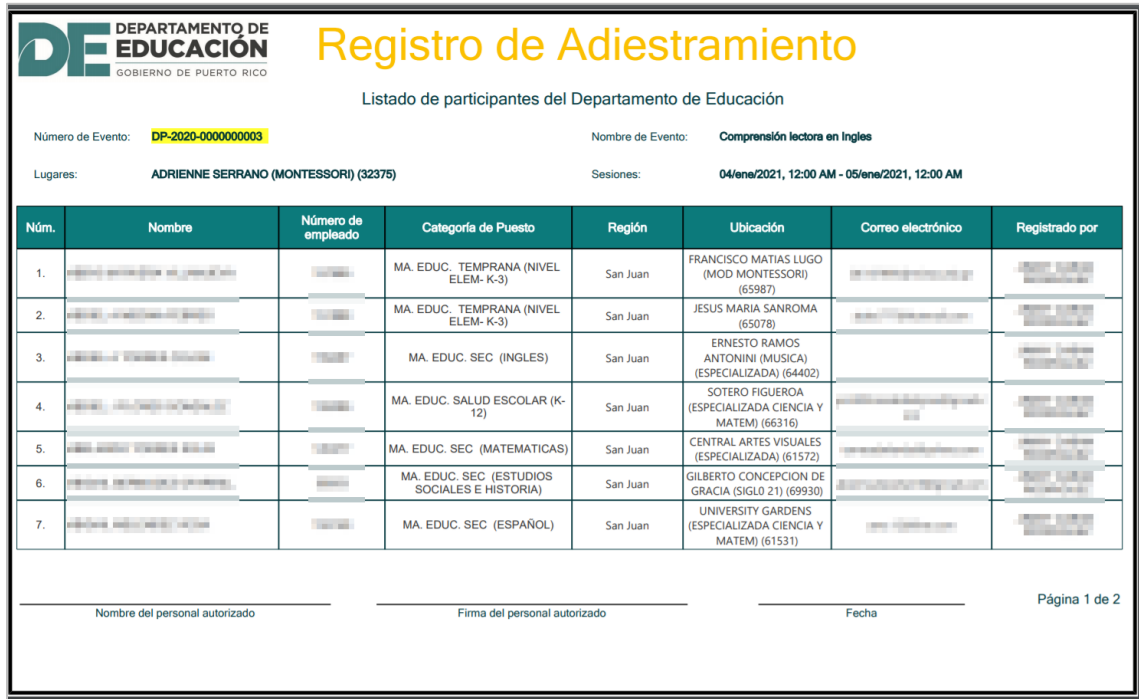

## **13.Generar Lista de asistencia**

Para generar el documento de registro de **Asistencia al evento,** en la pantalla principal de desarrollo profesional el Administrador de Eventos, al abrir el evento el Administrador de Eventos debe presionar el botón de **Informes** y escoger la opción **Lista de asistencia:**

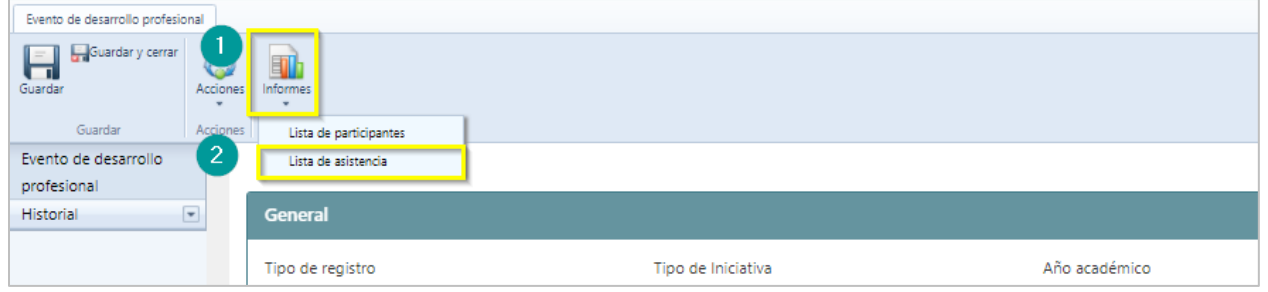

En la parte inferior se visualizará el archivo generado y descargado en formato PDF:

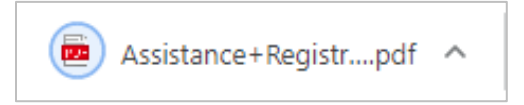

El archivo de **Lista de asistencia** se visualizará como el que se muestra:

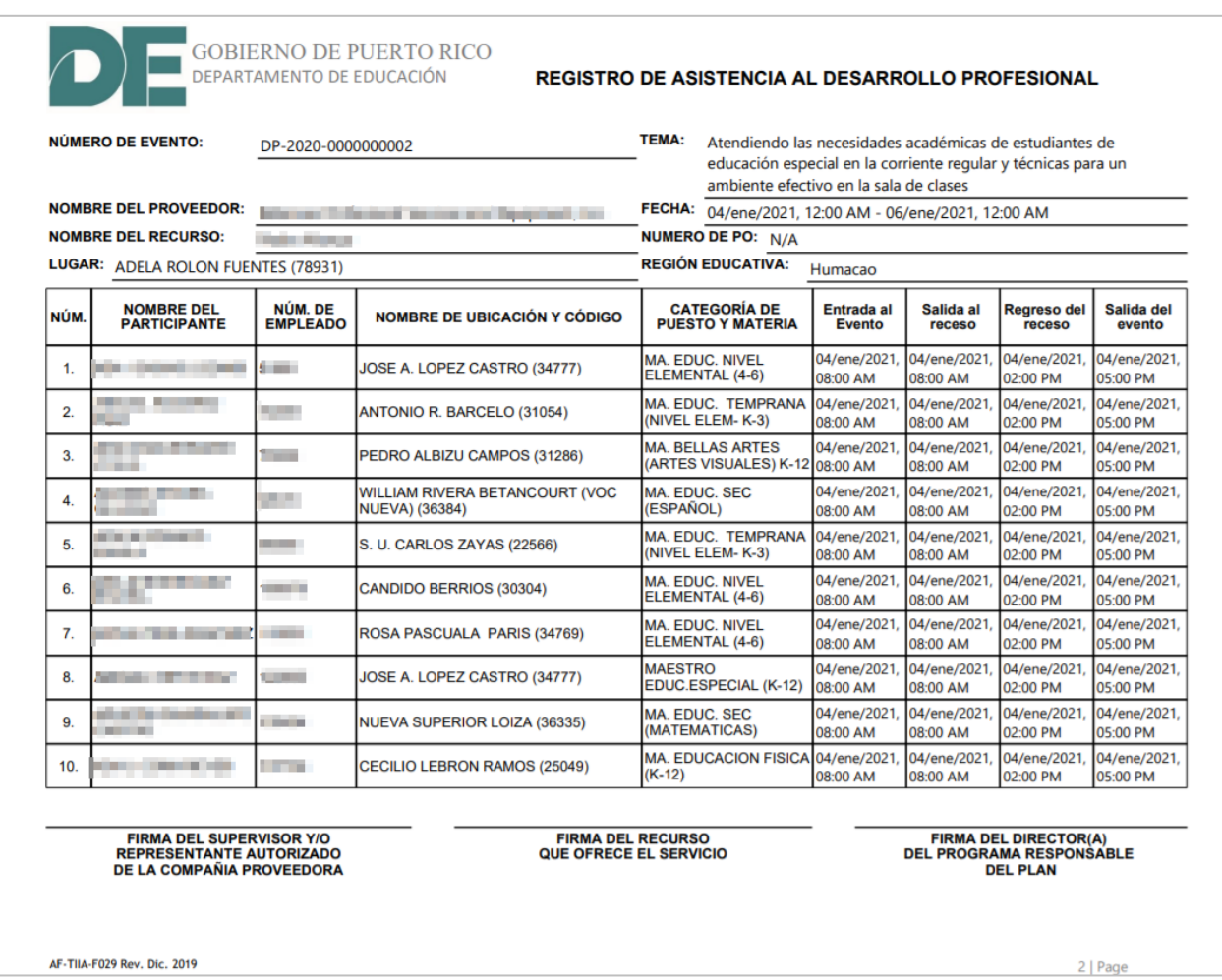

*Nota: Si al evento de desarrollo profesional al cual se le va a descargar la lista de asistencia el tipo de iniciativa corresponde al de UPR, el documento a descargar tendrá un formato diferente al presentado.*

**Guía de usuario para el Administrador regional de eventos de Desarrollo Profesional**

Diciembre 2020

#### **14.Evaluación de solicitudes de registros de eventos individuales**

Para autorizar los eventos individuales, dependiendo el rol asignado en sistema, el evaluador de eventos debe dirigirse al portal del empleado y seleccionar la opción **Evaluación de solicitudes de registros individual:**

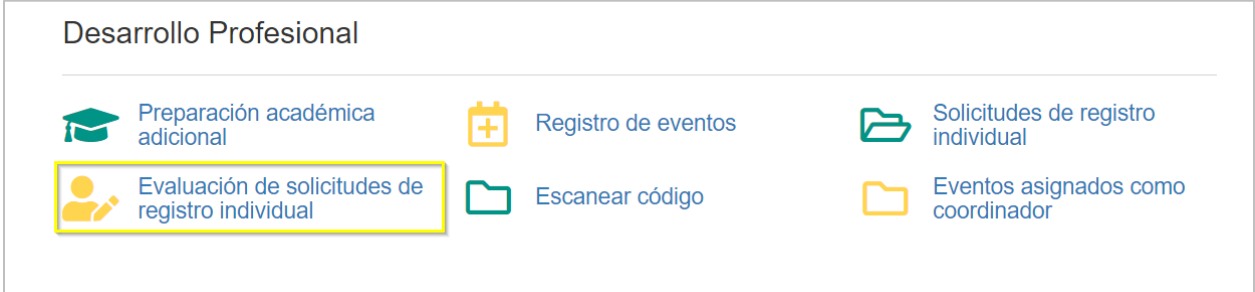

Se abrirá la pantalla mostrando las solicitudes de registro individual de eventos pendientes de evaluación y trabajadas, se selecciona la solicitud, luego se presiona dos veces encima de la solicitud pendiente a evaluar:

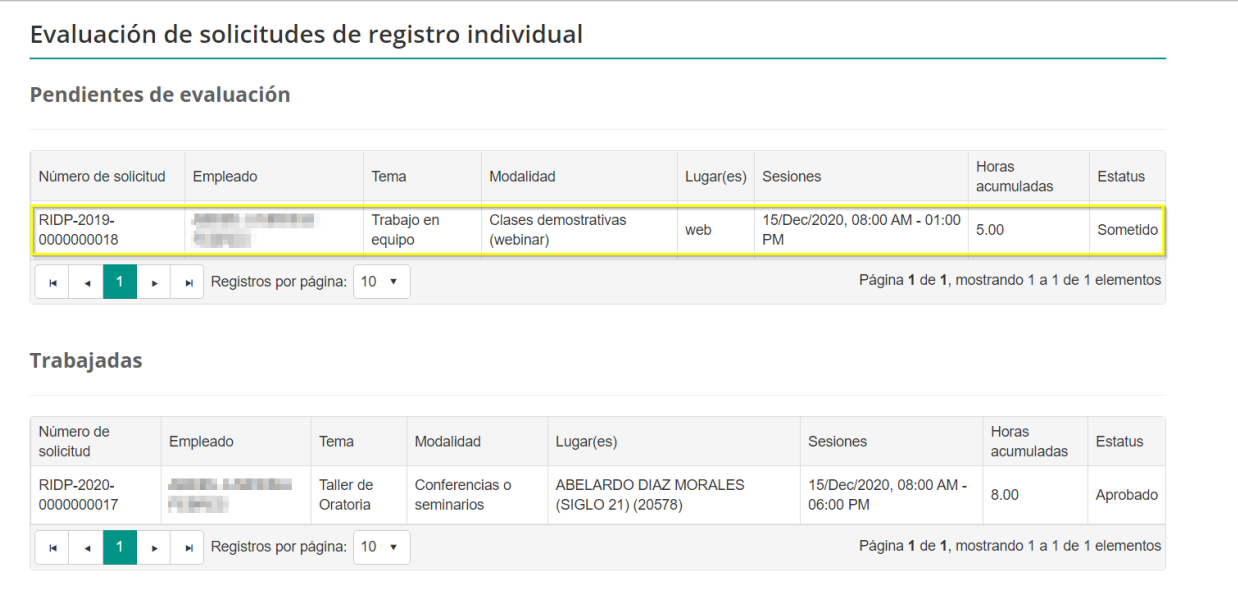

Luego de seleccionar la solicitud, se mostrará la pantalla de evaluación de solicitudes de registro individual, conteniendo las informaciones del evento individual:

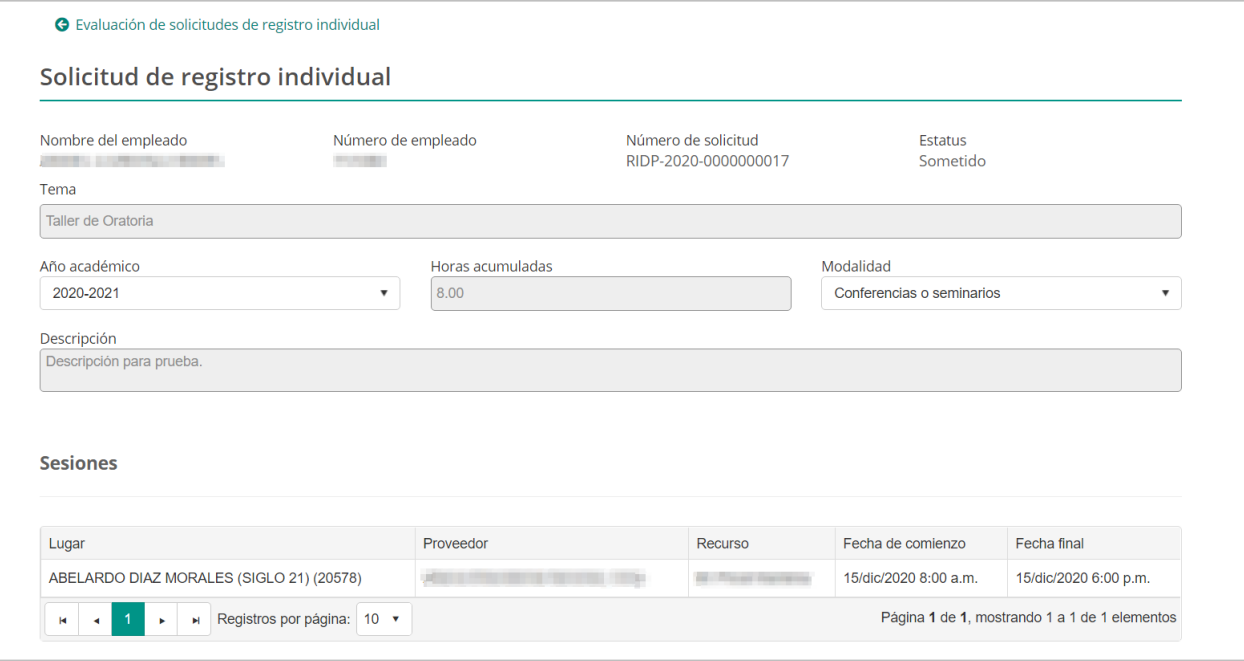

El evaluador validará la información presentada en la solicitud para adjudicarlas al empleado, al concluir la evaluación determina si el evento sometido debe ser denegado, devuelto o aprobado.

#### **14.1. Roles y responsabilidades de evaluación**

Para evaluar los eventos de desarrollo individual se debe contar con los roles correspondientes asignados a los empleados:

- Ø **Administrador escolar de eventos desarrollo profesional:** evalúa el registro individual del personal de la escuela a su cargo. Este rol es asignado a los Directores Escolares.
- Ø **Administrador regional de eventos de desarrollo profesional:** evalúa el registro individual de los Directores y administradores escolares. Este rol es asignado a los **Superintendentes escolares y superintendentes auxiliares.**
- Ø **Coordinador de eventos de desarrollo profesional:** evalúa el registro individual de los superintendentes escolares, auxiliares y facilitadores. Este rol es asignado a los **Directores regionales y Administradores regionales.**

Ø **Evaluador de eventos de registro individual a nivel central:** evalúa el registro individual de todo el personal que se encuentre en la oficina central. El administrador general de eventos es quien asigna este rol.

#### **14.2. Aprobación de solicitudes de registros de eventos individuales**

Para aprobar una solicitud de registro de evento individual, en la parte inferior de la página presione **Aprobar:**

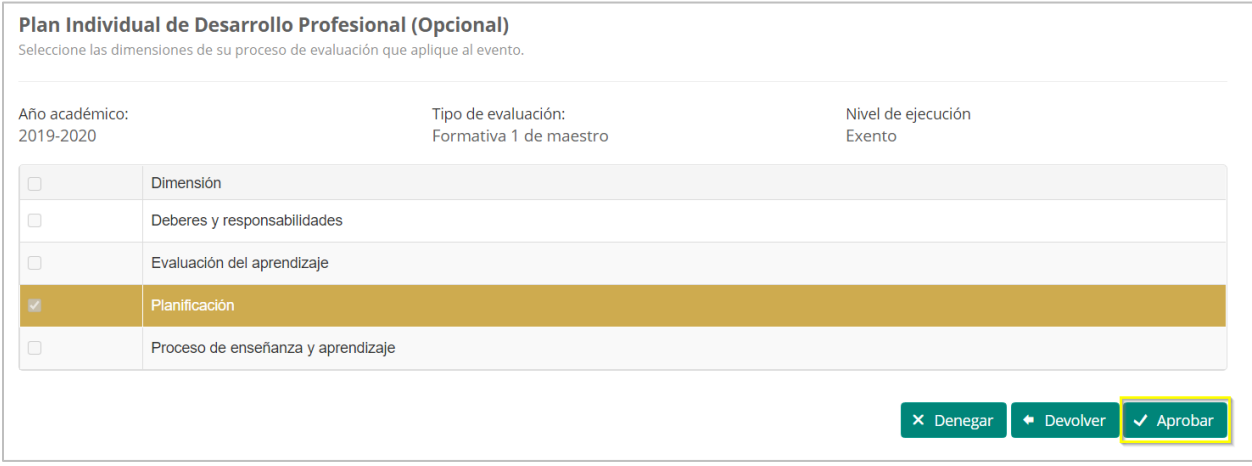

Una vez seleccione aprobar, el sistema emite una alerta de confirmación para validar si es la acción que desea realizar:

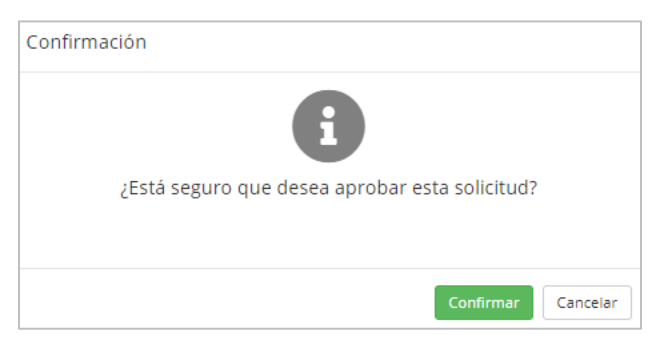

Una vez que se confirme la aprobación el estatus de la solicitud cambiará a aprobado y el sistema enviará una notificación electrónica al empleado indicando que el evento sometido ha sido aprobado.

#### **14.3. Devolución de solicitudes de registros de eventos individuales**

Para devolver una solicitud de registro de evento individual, en la parte inferior de la página presione **Devolver:**

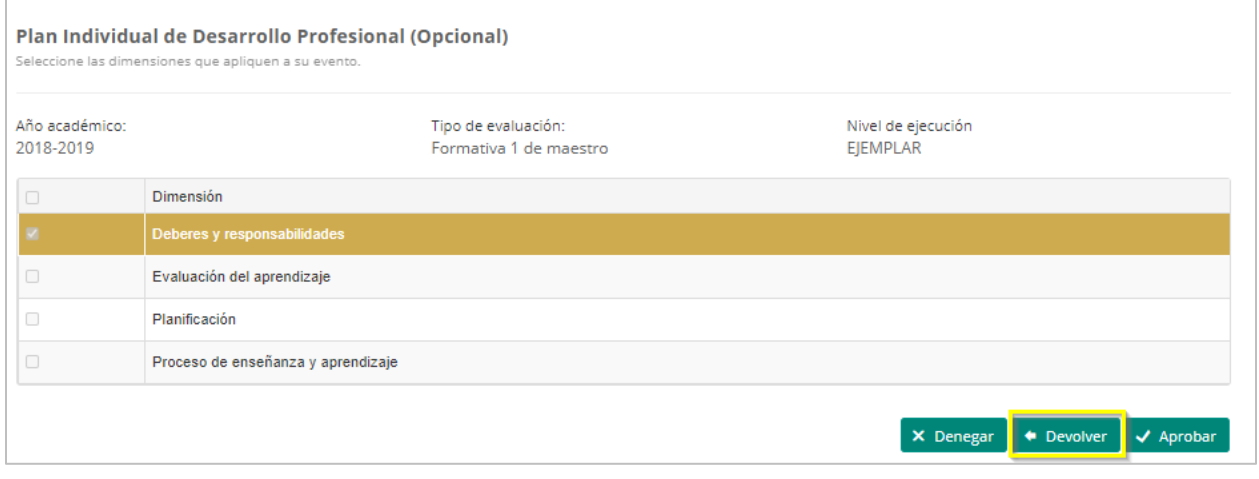

Una vez seleccione Devolver, el sistema emite una alerta de confirmación para validar si es la acción que desea realizar:

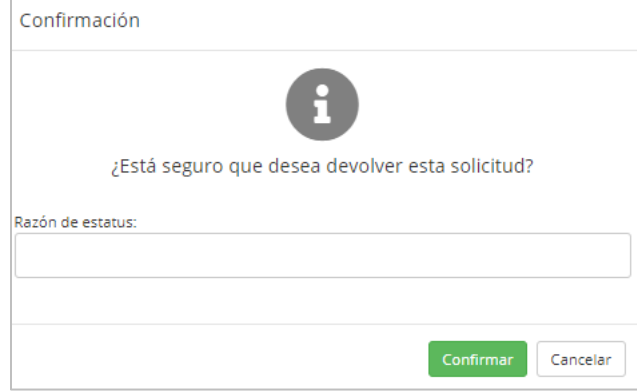

El estatus de la solicitud cambiará a devuelta. El sistema enviará una notificación electrónica al empleado que sometió el registro individual, indicando el estatus de la solicitud. El empleado tendrá la oportunidad de verificar las causas y corregir o completar la solicitud de evento individual.

#### **14.4. Denegación de solicitudes de registros de eventos individuales**

Para denegar una solicitud de registro de evento individual, en la parte inferior de la página presione **Denegar:**

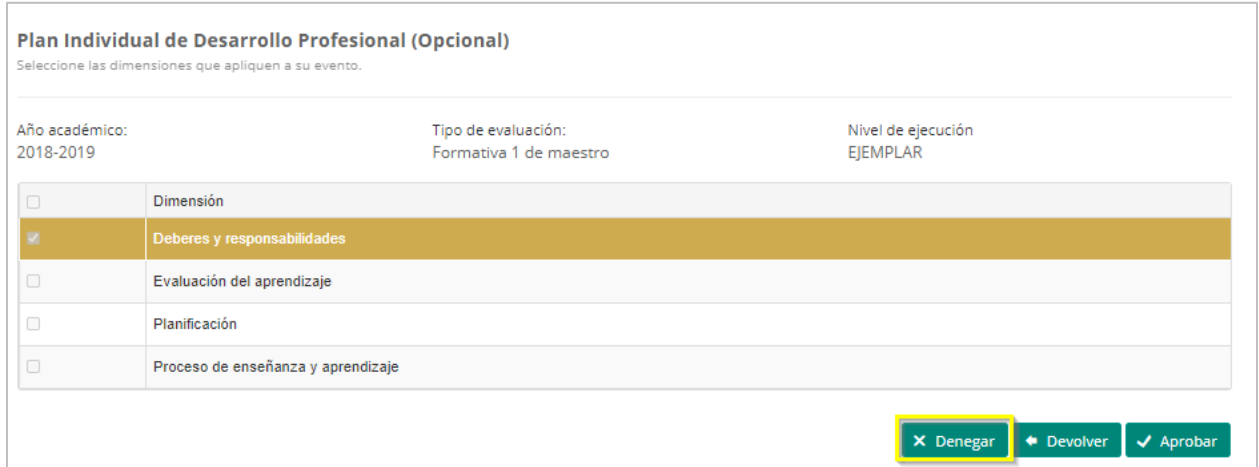

Una vez seleccione denegar, el sistema emite una alerta de confirmación para validar si es la acción que desea realizar, el evaluador tendrá la opción de escribir la razones por las cuales está denegando el evento:

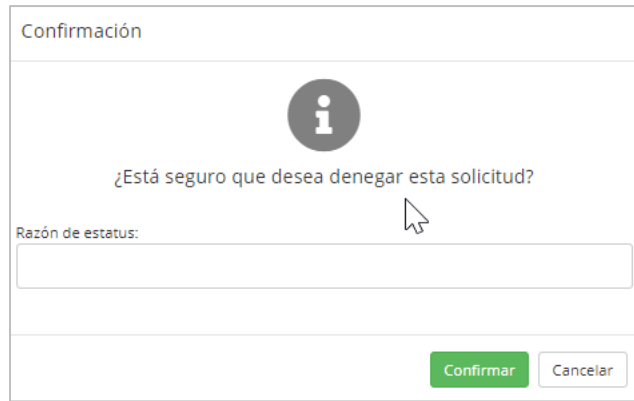

El estatus de la solicitud cambiará de sometido a denegado. El sistema enviará una notificación electrónica al empleado indicando el cambio de estatus del evento sometido, junto con las razones por las cuales fue denegado.

### **15.Cómo Generar Informes de Desarrollo Profesional**

Para generar los **Informes de Desarrollo Profesional,** en el panel de opciones de Desarrollo Profesional el usuario deberá ir a la sección de *Informes* en el módulo administrativo:

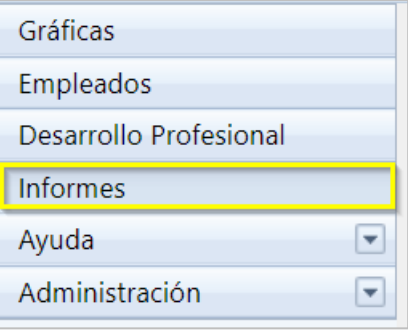

Una vez seleccionado la opción de Informes, en pantalla se mostrarán los tipos de informes disponibles:

Desarrollo Profesional  $\mathcal{A}$ Informe Informe de eventos de matrícula abierta y matrícula pre seleccionada Informe de registro individual de eventos  $\mathbf{H}$  4 1  $\mathbf{H}$  Registros por página: 20  $\mathbf{v}$ Página 1 de 1, mostrando 1 a 2 de 2 elemento:

Al seleccionar el Informe de eventos de matrícula abierta y matrícula pre seleccionada:

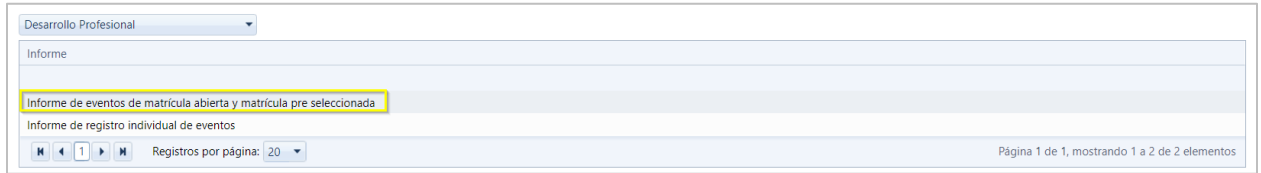

se abrirá una nueva pantalla presentando múltiples criterios de búsqueda que deberán ser seleccionados una vez completados, se oprime el botón de *"View Report"* (ver informe)*:*

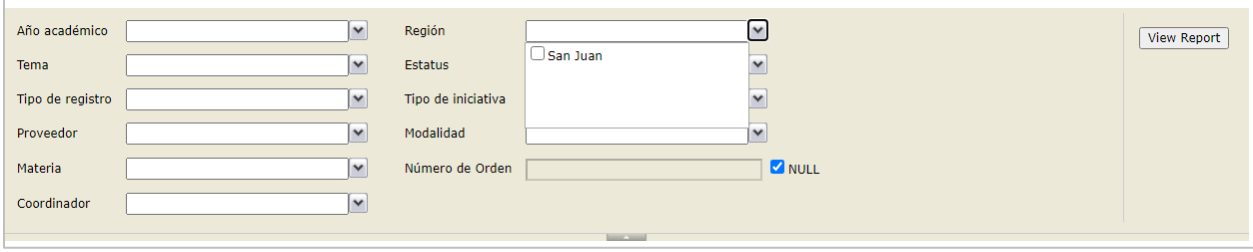

El informe de eventos de matrícula abierta y matrícula pre seleccionada generado se visualizará como el que se muestra:

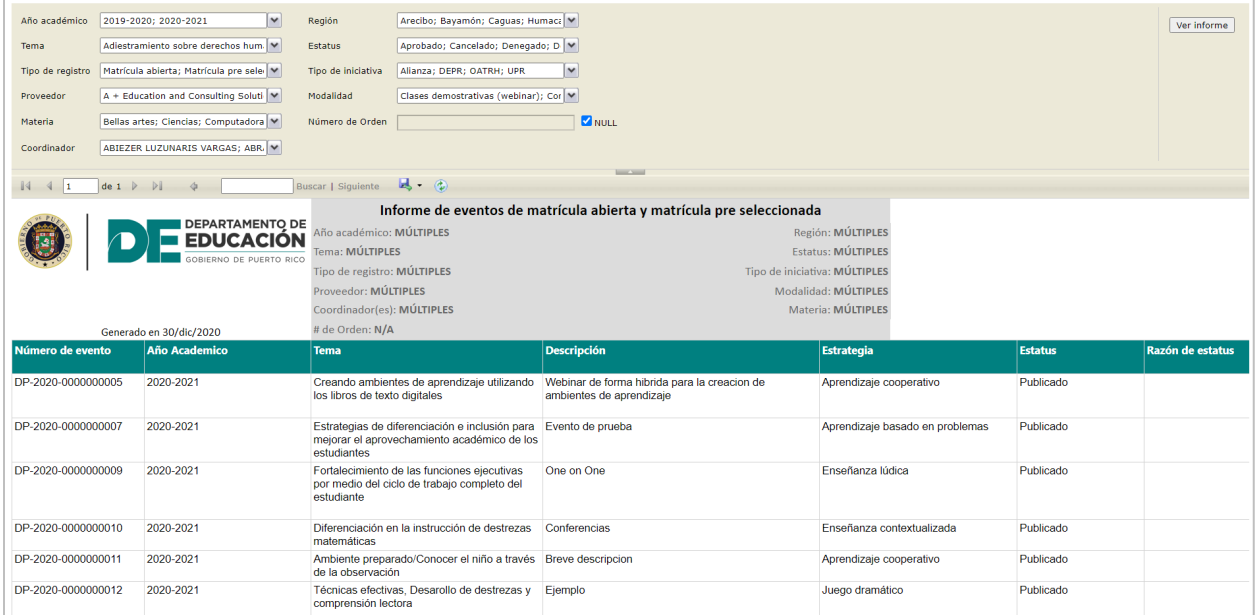

Este archivo puede ser exportado a varios formatos, al presionar el icono **R**, se desplegara el listado de formatos disponibles para exportación:

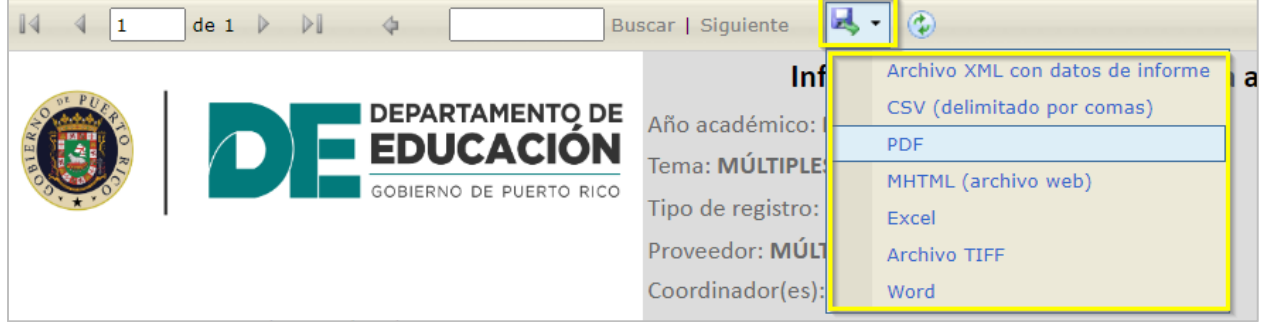

Una vez especificado el formato en la parte inferior se visualizará el archivo generado y descargado en el formato seleccionado:

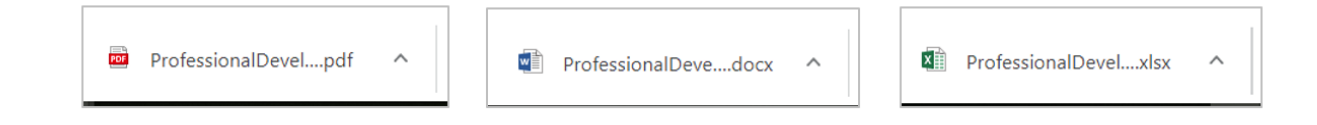

El formato de archivo en formato PDF se presentará como sigue:

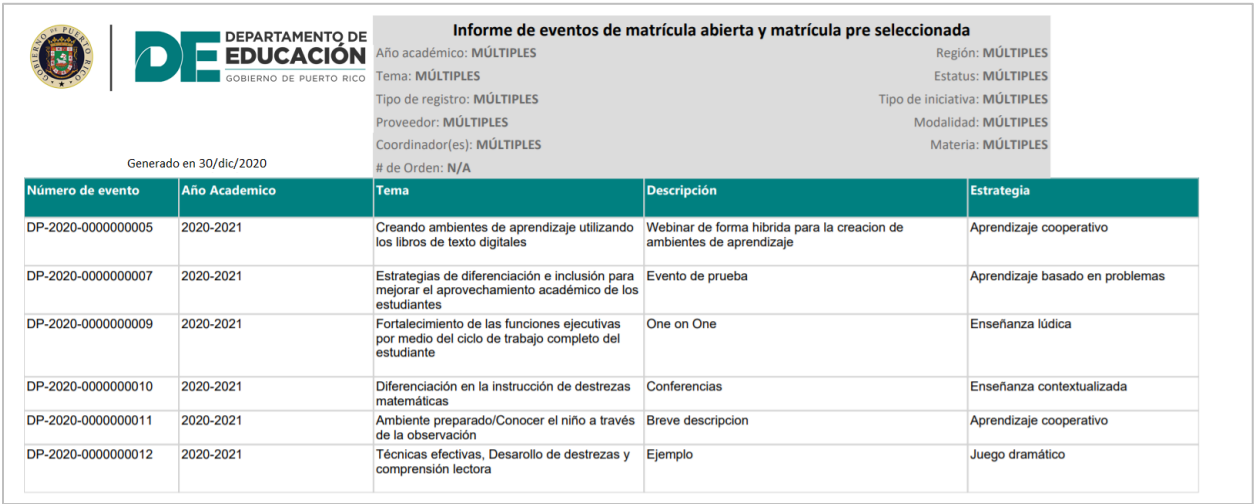

#### Al seleccionar el Informe de registro individual de eventos

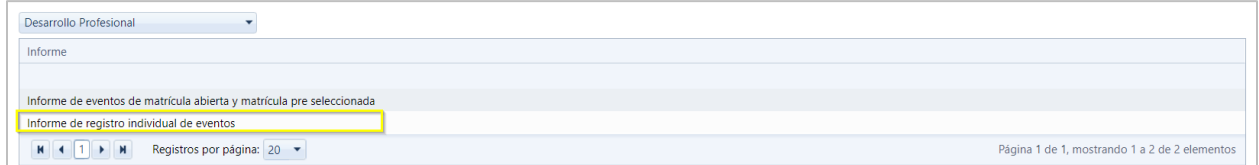

se abrirá una nueva pantalla presentando múltiples criterios de búsqueda que deberán ser seleccionados una vez completados se oprime el botón de Ver informe. En el caso de administrador regional solo podrá visualizar la región y los municipios al que este asignado el usuario; en el caso de administrador escolar, solo podrá visualizar la región municipio de la escuela a la que este asignado

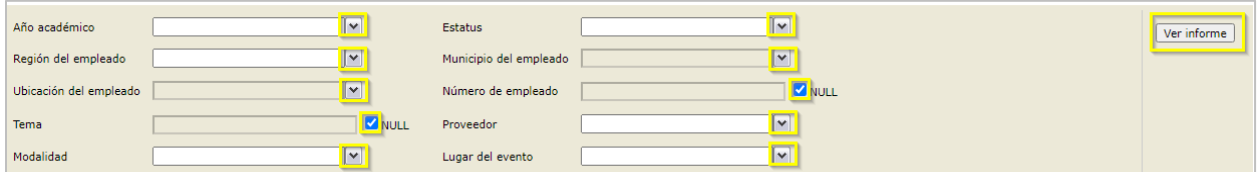

El informe de registro individual de eventos generado se visualizará como el que se muestra.

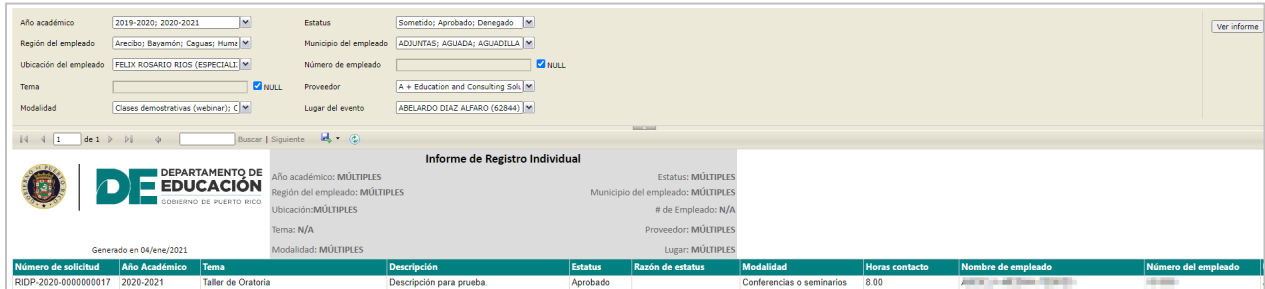

#### **16. Mantenimiento de Menú de opciones**

Para realizar modificaciones al Menú de opciones, presione **Administración**

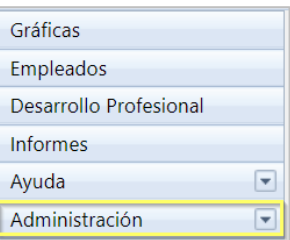

Al presionar Administración en pantalla se mostrará la opción de **Menú de Opciones**. Presione Menú de Opciones.

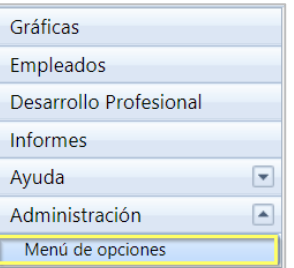

Una vez presione Menú de Opciones, en pantalla se mostrará una lista d de los tipos de Menús de opciones, que el usuario tendrá permiso para poderle dar mantenimiento.

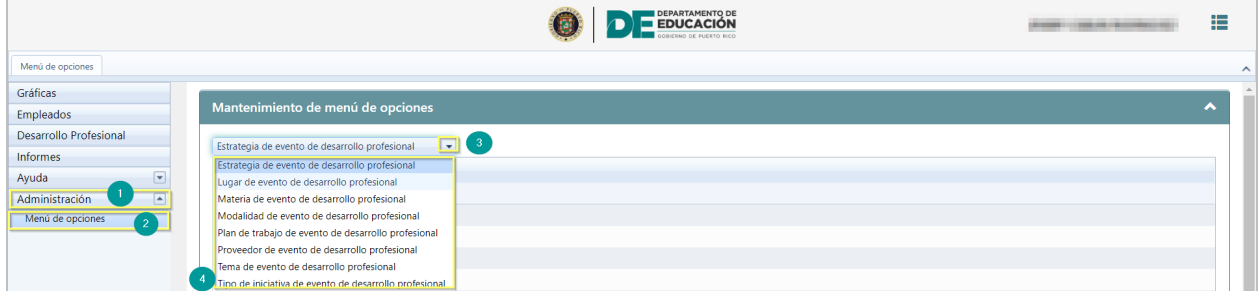

*Pantalla de Menú de opciones*

**Nota:** El mantenimiento de Menú de opciones permite añadir, eliminar o modificar información existente, de la descripción de los eventos de desarrollo profesional, por ejemplo**, lugar, modalidad, proveedor, tema, tipo de iniciativa, plan de trabajo y materia.**

#### **16.1. Añadir descripción a listados de menú de opciones**

Para añadir una descripción al Menú de opciones presione el ícono de añadir  $\Box$ .

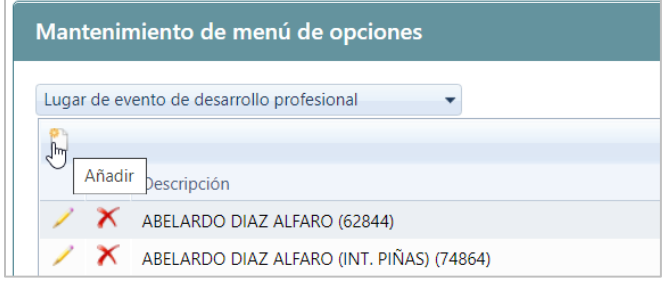

Luego de presionar añadir, se mostrará pantalla para editar.

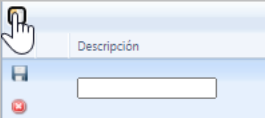

Luego de escribir la nueva descripción en el espacio provisto, presione el ícono de insertar  $\overline{\mathbf{H}}$ .

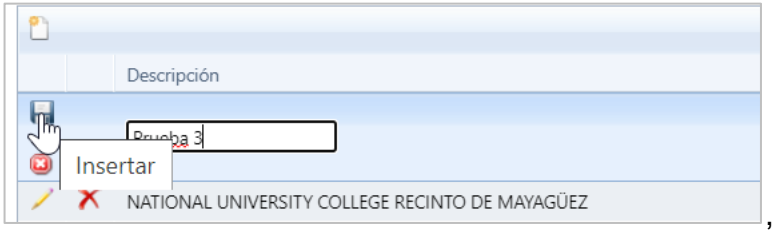

En pantalla se mostrará un mensaje del sistema sobre los cambios realizados.

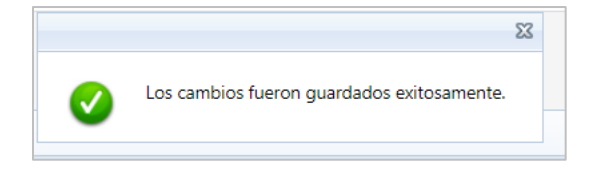

#### **16.2. Eliminar descripción de Menú de opciones**

Para **eliminar** una descripción existente en el menú de opciones presione el ícono de eliminar  $\overline{\mathbf{x}}$ .

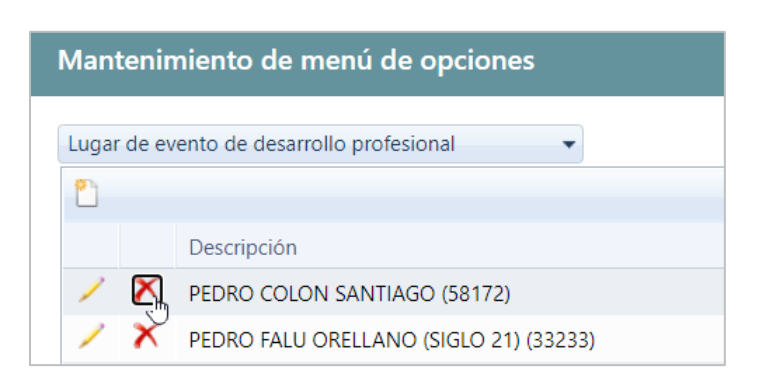

Una vez seleccionado eliminar se mostrará la pantalla para indicar la razón de la eliminación.

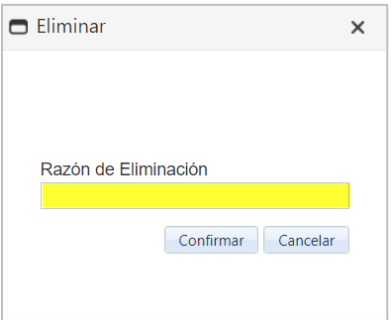

Luego presione de colocar la razón de la eliminación se presiona el botón de confirmar

#### **16.3. Editar descripción del menú de opciones.**

Para **modificar** información existente de uno de los listados de menú de opciones, seleccione el registro, luego presione el ícono de editar  $\Box$ 

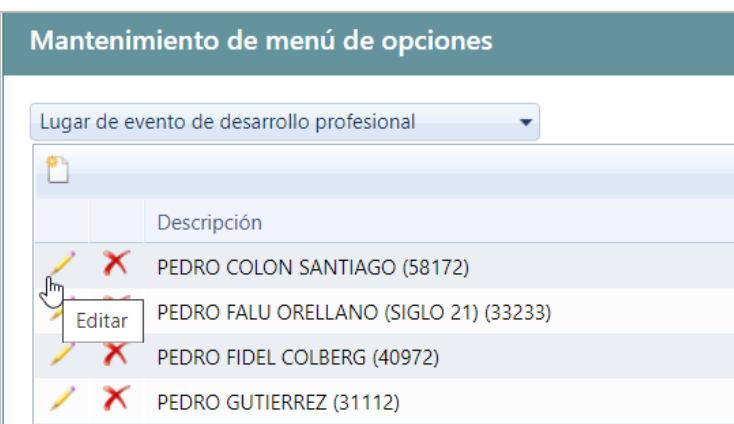

Luego que presione editar, en pantalla se mostrará el registro editable.

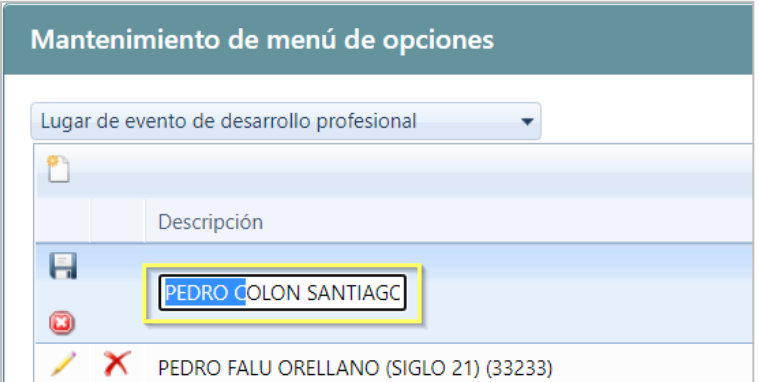

Luego que modifique la información, presione el ícono de actualizar **.** 

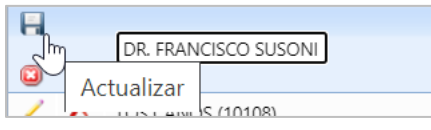

En pantalla se mostrará un mensaje del sistema sobre los cambios realizados.

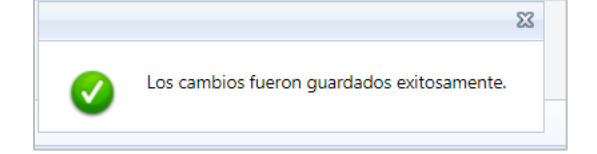

## **17. Asignación de roles**

Para asignar roles se debe acceder al módulo administrativo, en la parte izquierda seleccione la funcionalidad de **Empleados**.

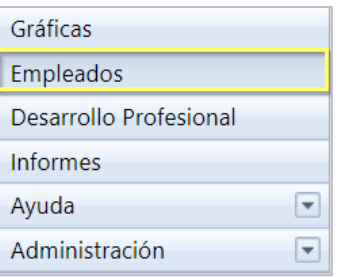

Una vez seleccionado la opción de Empleados, en pantalla se mostrarán los registros con nombres de empleados. Seleccione el tipo de empleados al que le asignará o modificará el rol (Regulares e Irregulares) y presione dos clics encima del registro.

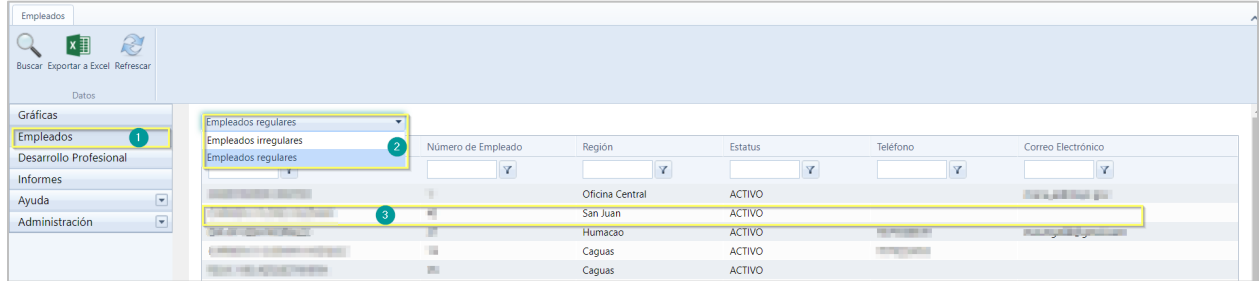

## *Pantalla de Empleados*

**Nota:** Se muestran registros con nombres de empleados regulares y empleados jornada parcial (Irregulares).

Una vez seleccionado el registro del empleado, se presentará la pantalla de empleado con información general, en la parte izquierda presione **Roles**.

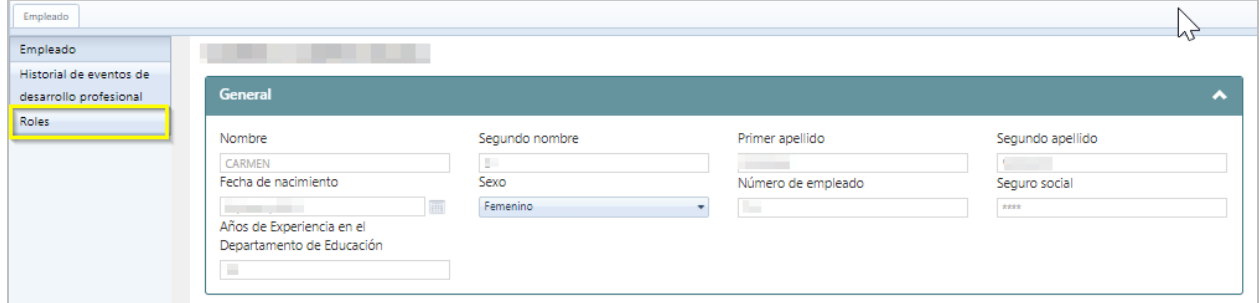

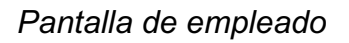

En esta pantalla se mostrarán los roles que el empleado pueda asignar, en este caso que es el administrador general se muestran: Administrador escolar y regional, coordinador y evaluador a nivel central.

Los usuarios con roles de Administradores escolares y regionales asignan coordinadores; el coordinador y evaluador central no pueden asignar roles

Para finalizar coloque una marca de cotejo en el rol o roles que serán a asignados al empleado.

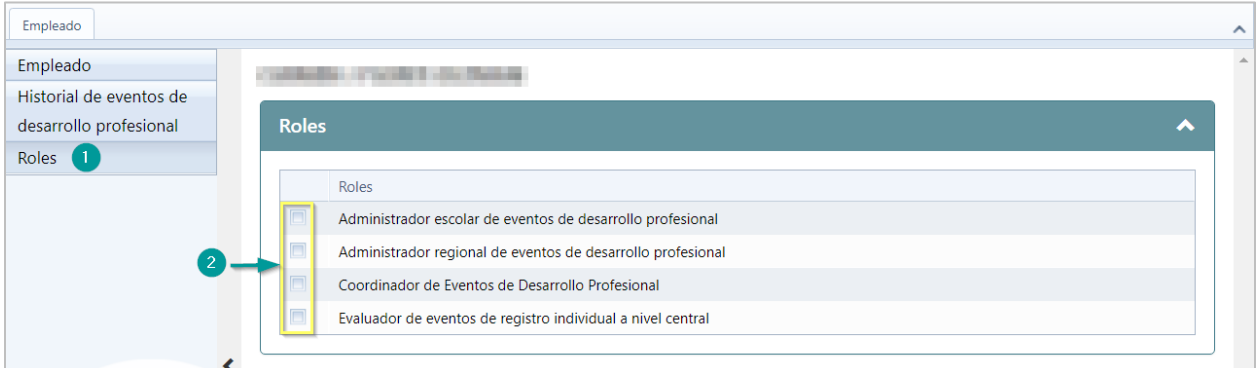

En pantalla se mostrará un mensaje del sistema sobre los cambios realizados.

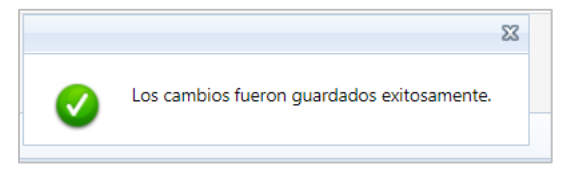

## **La asignación de roles se realiza de forma jerárquica, de la manera siguiente:**

Los roles asignados determinaran las funcionalidades a las cuales el empleado tendrá acceso en el sistema de desarrollo profesional:

- **Administrador escolar de eventos de desarrollo Profesional:** Publicar, enmendar y cancelar eventos de desarrollo profesional de la escuela, evaluar solicitudes de registros individuales y generar Informes, asignar el rol de coordinador de evento de desarrollo profesional.
- **Administrador regional de eventos de desarrollo Profesional:** Publicar, enmendar y cancelar eventos de desarrollo profesional a nivel regional, evaluar solicitudes de registros individuales y generar informes, asignar el rol de coordinador de evento de desarrollo profesional.
- **Coordinador de eventos de desarrollo Profesional:** Registrar asistencia y cargar evidencia de participación a los eventos de desarrollo profesional.
- **Evaluador de eventos de registro individual a nivel central:** Evaluar eventos individuales sometidos por el empleado de oficina central.